# **Инструкция по настройке роутера**

# • **TP-LINK**

Роутеры данной фирмы не нуждаются в настройке для работы в нашей сети ( в них по умолчанию стоит **автоматическое** получение сетевых настроек по протоколу DHCP от Интернет-провайдера), достаточно подключить роутер к электрической сети, кабель от провайдера вставить в **WAN** гнездо и подключиться к беспроводной сети, установленной производителем (см. пункт 2b). Но есть ряд устаревших моделей, которые всё-таки требуют первичной настройки.

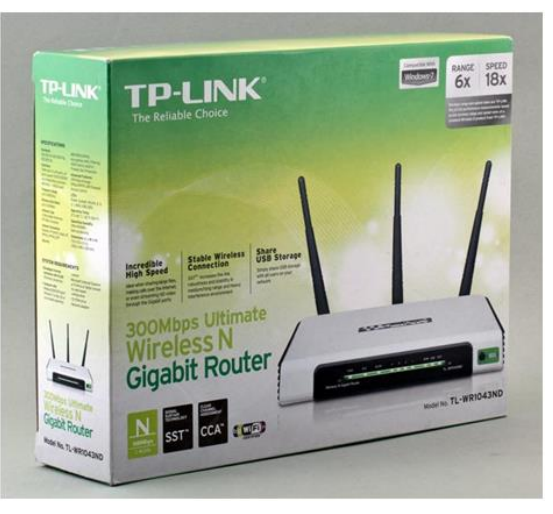

**1. Подготовка.** Первым пунктом идет подготовка устройства к настройке. Достаньте

роутер из коробки, поставьте на то место, где он будет находится и подключите его к электрической розетке. Если в вашей модели присутствует физическая

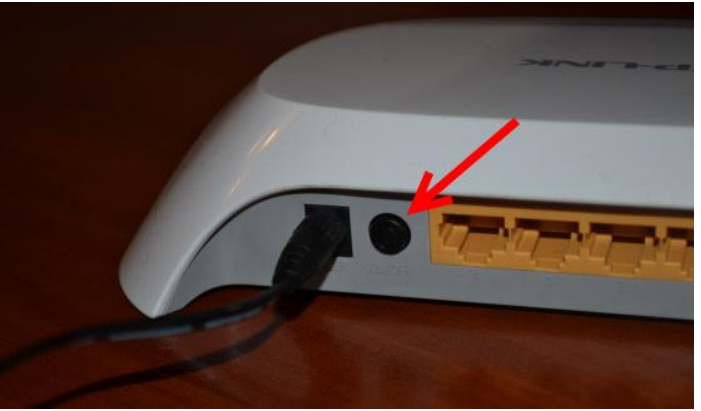

кнопка ON/OFF, необходимо её нажать.

Если всё сделали правильно, на передней панели вашего роутера загорятся световые индикаторы (как минимум 1). Далее необходимо подключить интернет кабель от провайдера в специальный разъём **WAN** (обычно он окрашен в **синий цвет**). Если есть конечные устройства, которые вы планируете подключить по кабелю, подключите и в **LAN** (их несколько и обычно желтого цвета).

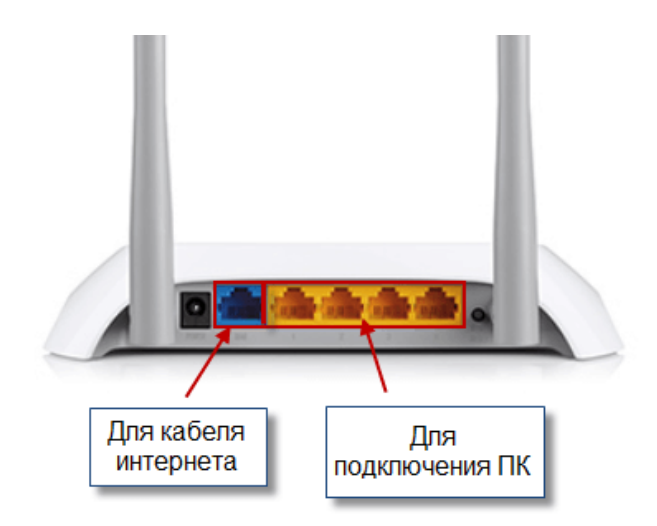

- **2. Подключение к роутеру.** Для того, чтобы настроить роутер, необходимо к нему сначала подключиться, сделать это можно двумя способами.
	- **a) С помощью кабеля** (соединить ваш компьютер или ноутбук и LAN-гнездо роутера), простая физическая манипуляция, проблем не должно возникнуть.
	- **b) По беспроводной сети.** Производитель заранее позаботился о настроенной беспроводной сети. В большинстве случаев имя беспроводной сети по умолчанию имеет вид **TP-LINK\_AABB**, в более ранних версиях прошивок **TP-LINK\_AABBCC**, где **AABBCC** – это последние буквы и цифры MAC-адреса вашего роутера, от которого нужно отнять единицу. Например, если **MAC-адрес** вашего роутера

**АА:BB:CC:DD:E5:F4**, то Wi-Fi сеть по умолчанию будет

**TP-LINK\_E5F3**. Пароль этой беспроводной сети указан на обратной стороне вашего роутера, там же указан MAC-адрес. Может быть и такое, что и имя сети, и пароль указаны на задней стороне роутера.

**Устройство, с которого вы будете проводить первоначальную настройку, необходимо подключить к этой беспроводной сети.**

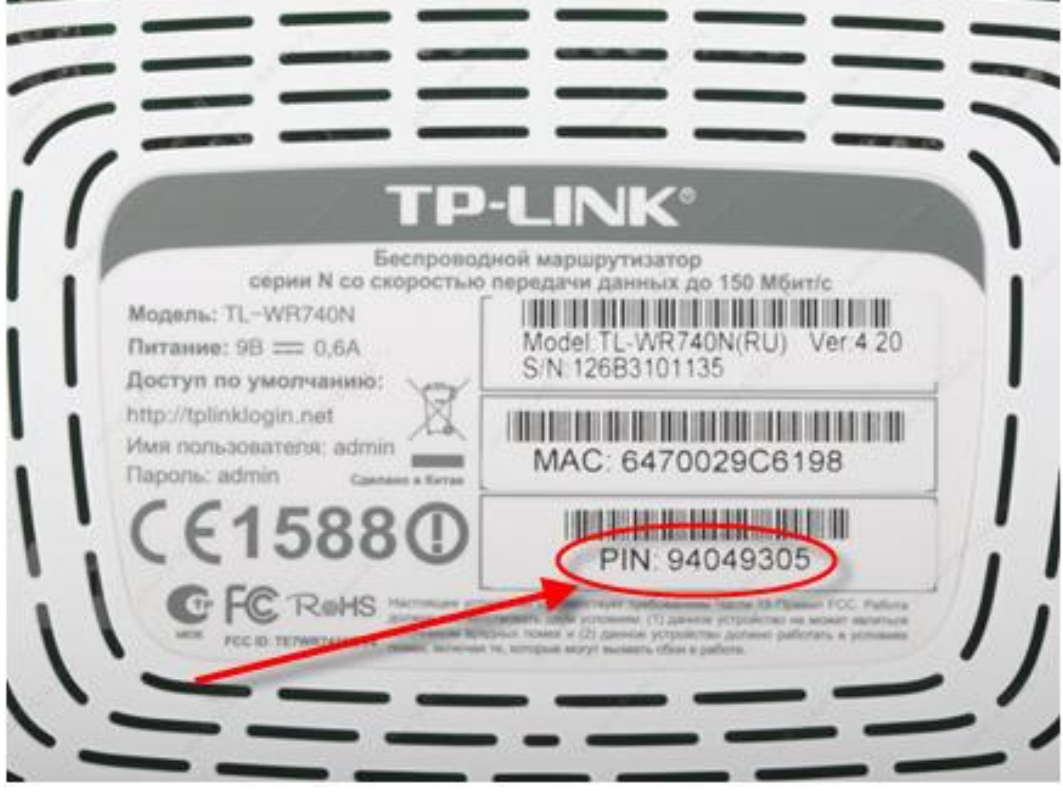

И так, роутер включен, наше устройство подключено к нему, можно переходить к настройке. И так, есть 2 метода настройки беспроводного маршрутизатора, доступные обычным пользователям: Через **web-интерфейс** и через **приложение-компаньон**, у TP-LINK'a оно называется **Tether.**

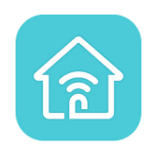

**3 Web-интерфейс.** Чтобы зайти в web-интерфейс вашего роутера, **нужно быть подключённым к сети роутера**, любым вышеуказанным способом.

Открываем ваш интернет браузер и в адресной строке вводим сетевой адрес интерфейса вашего роутера, для **TP-LINK** это **192.168.0.1** (в очень редких случаях адрес может быть 192.168.1.1), адрес пишется вручную «пальчиками», если браузер будет предлагать вам **результаты поиска** – **не выбирайте их**. Так же вы можете зайти по доменному имени роутера **[http://tplinkwifi.net](http://tplinkwifi.net/)** или **[http://tplinklogin.net](http://tplinklogin.net/)** (адрес может отличаться от модели, поэтому лучше пользоваться ip-адресом). Если всё сделали правильно, вы увидите такую картину

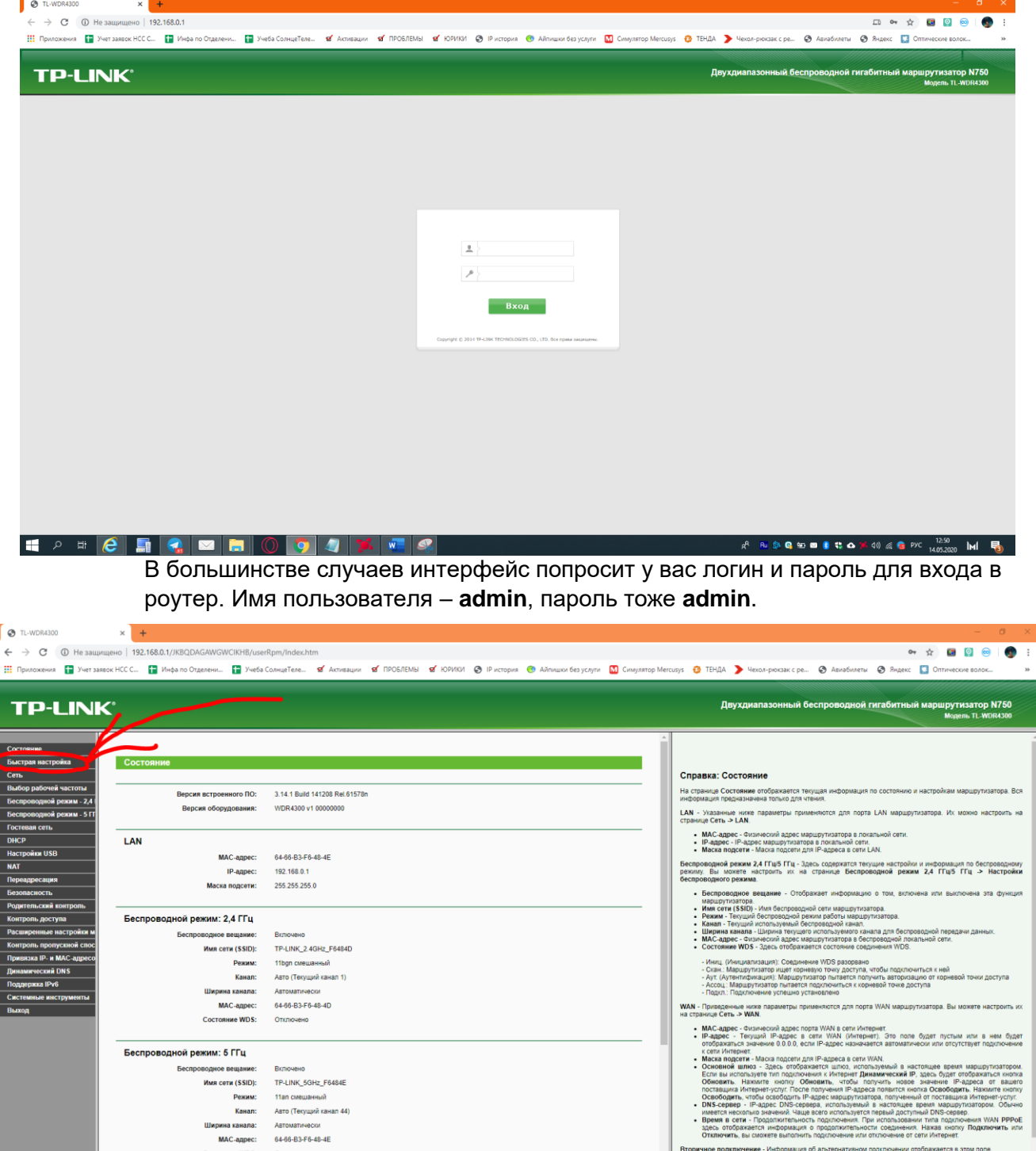

Статистика трафика - Ста  $\cdot$  Ornpa

 $0.00000000$ 

Нас интересует пункт, **быстрая настройка**.

 $\bigcirc$   $\bigcirc$   $\bigcirc$   $\bigcirc$ 

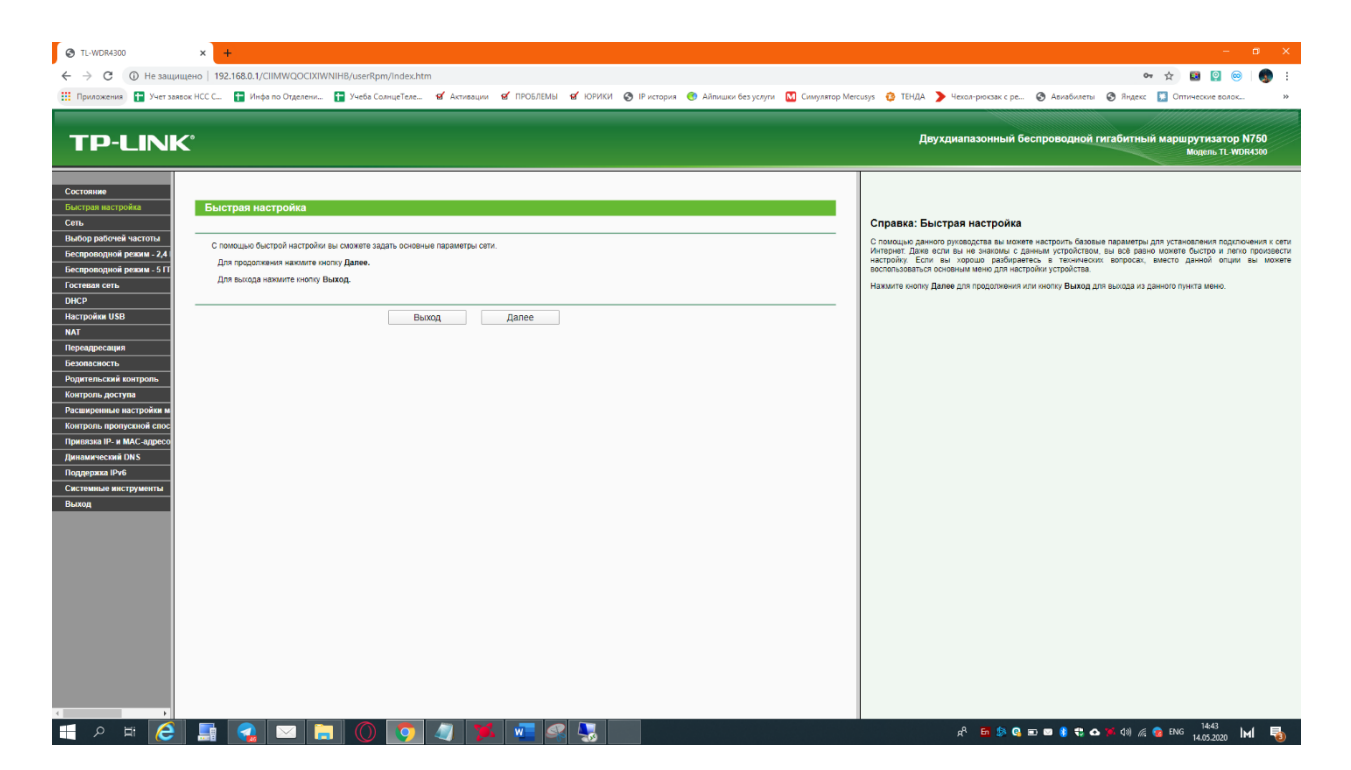

Предлагают нам начать быструю настройку, нажимаем **Далее**.

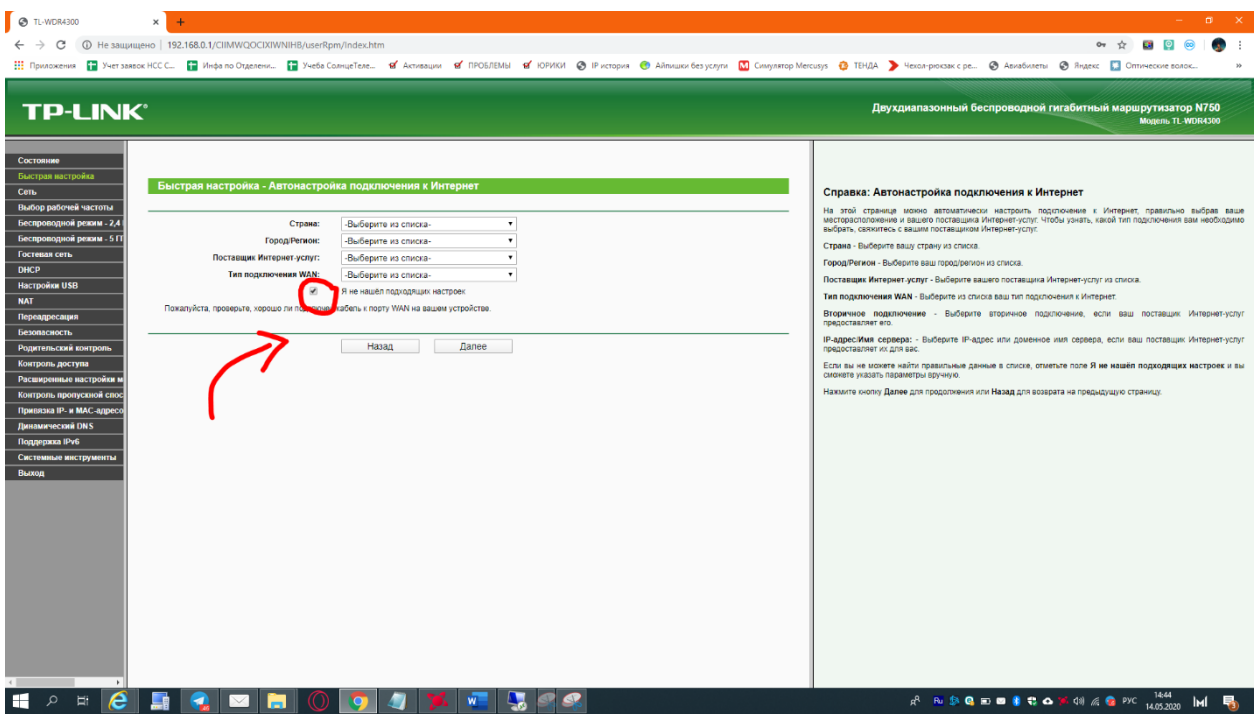

Нашего провайдера нет в списках, ни у одного производителя роутеров, поэтому ставим галочку, «**я не нашел подходящих настроек»**, и нажимаем **Далее**

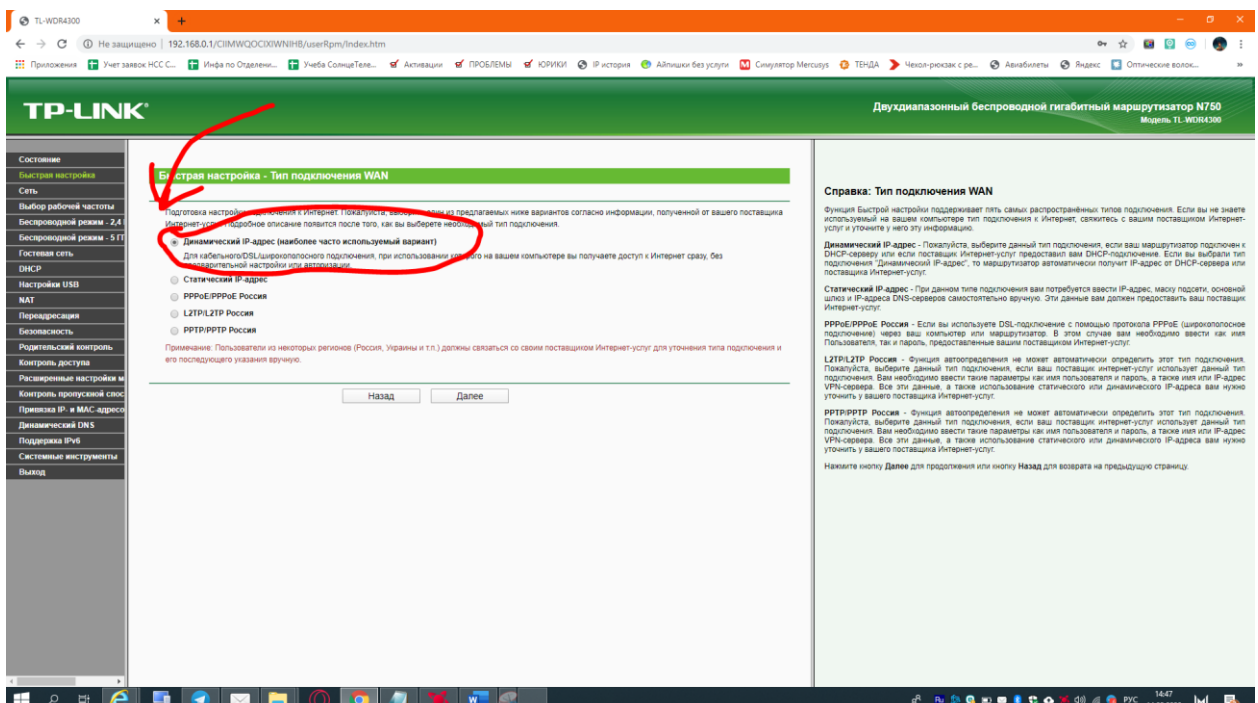

Необходимо выбрать тип получения сетевых настроек, в нашей компании, все настройки клиент получает по протоколу **DHCP**, также данный тип подключения может называться **«Автоматический IP»** или **«Динамический IP»,** который мы выбираем и нажимаем **Далее.**

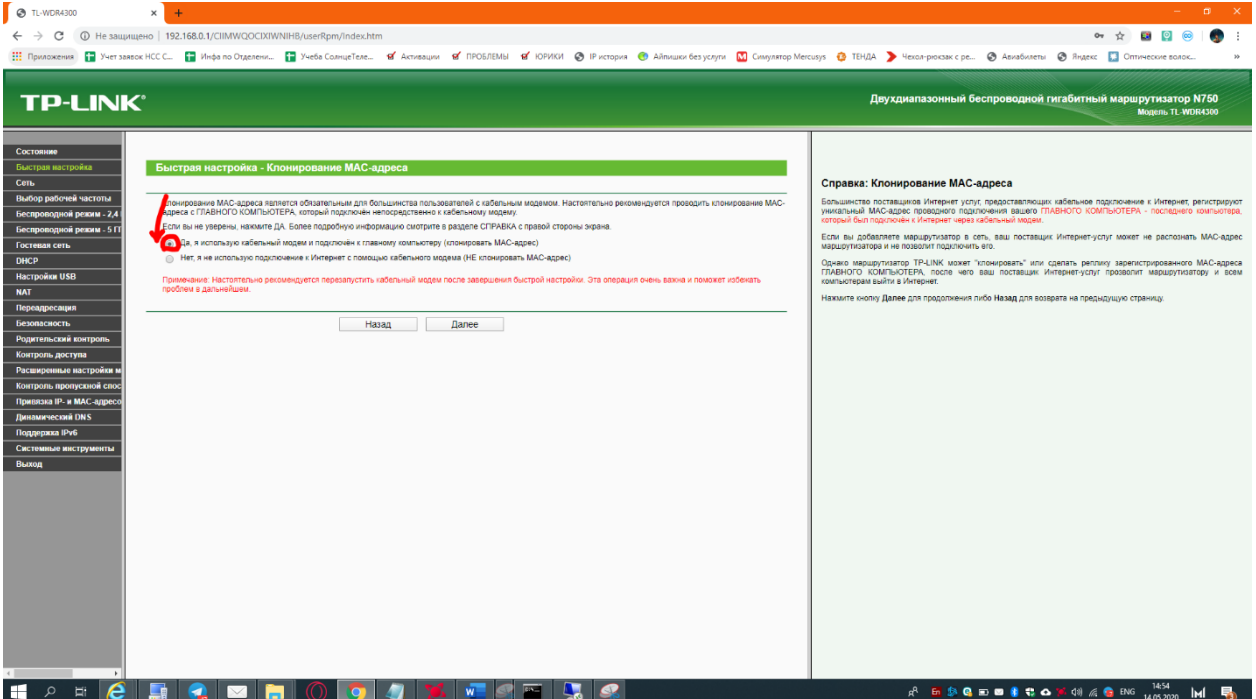

**Клонировать MAC-адрес не нужно,** да и вообще если вопрос про MAC-адрес надо все оставить по умолчанию, в 99% случаев изменений для этого параметра не требуется, нажимаем **Далее.**

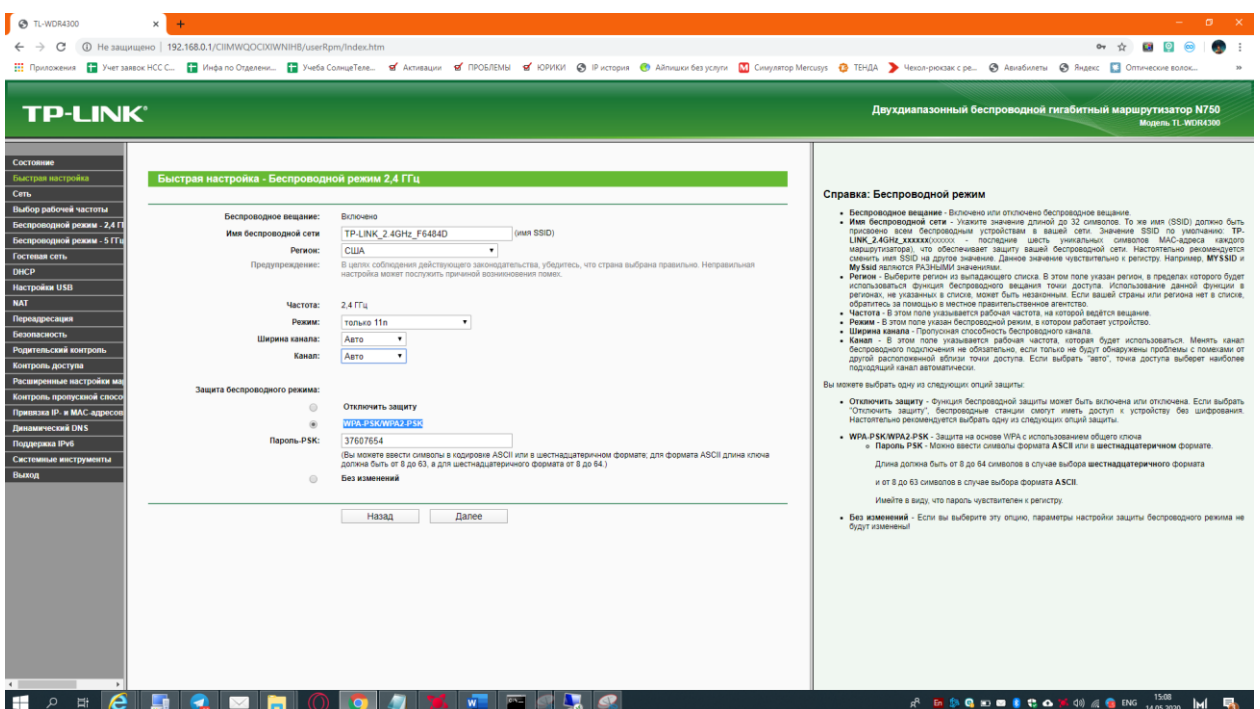

В данном разделе, можно изменить параметры беспроводной сети ( имя сети, пароль, страну, стандарт работы, канала и ширину канала), на первых настройках рекомендую вам ограничится именем сети и паролем, также можно все оставить без изменений, по желанию клиента, нажимаем **Далее.**

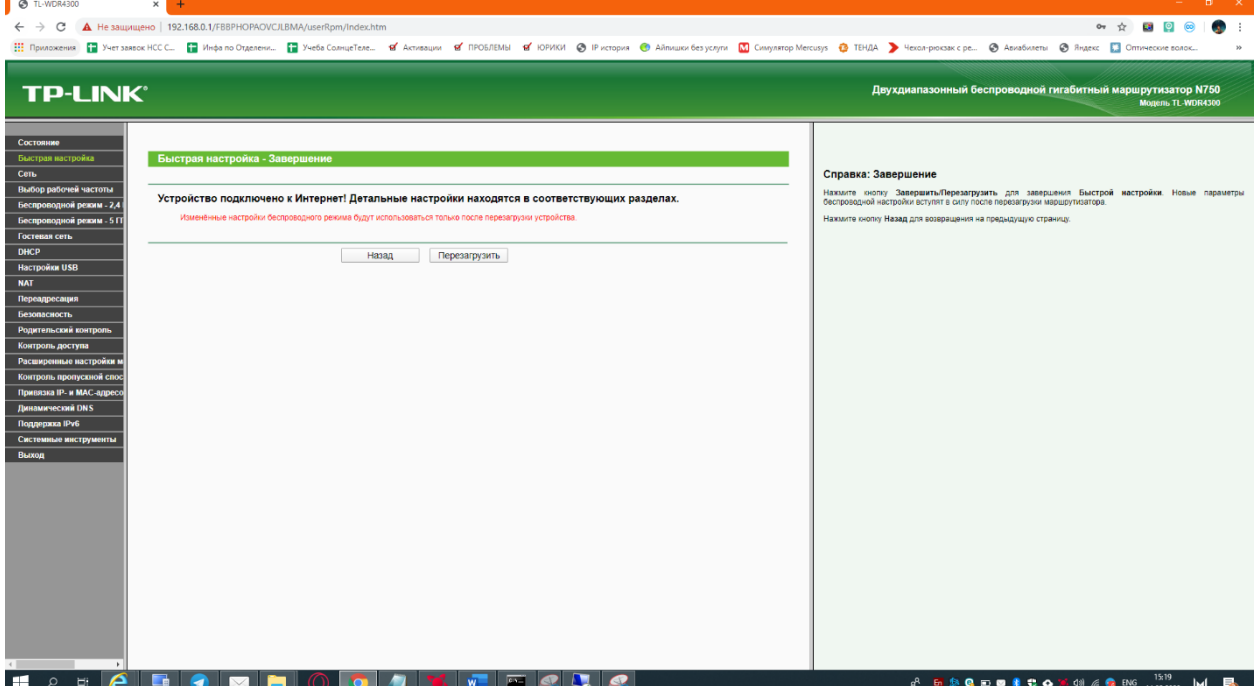

Нажимаем **«Перезагрузить»,** и на этом настройка роутера закончена, после перезагрузки вам остаётся **заново подключиться** к изменённой вами беспроводной сети, и пользоваться интернетом.

**Всю вышестоящую процедуру можно сделать через браузер телефона.**

Важно понимать, что компания TP-LINK уже достаточно давно делает беспроводные маршрутизаторы, есть две версии интерфейсов (зеленая(старая) и бирюзовая(новая)), отличающийся модельный ряд, поэтому что-то может отличаться, но базовые принципы настройки остаются неизменными.

**4. Настройка через приложение Tether.** Скачайте себе данное приложение на ваш смартфон через **Google Play** или **App Store**. Перед запуском убедитесь, что вы подключены к беспроводной сети вашего роутера. При первом запуске, приложение попросит вас зарегистрироваться – сделайте это (скорее всего вам придется сделать это через мобильный интернет).

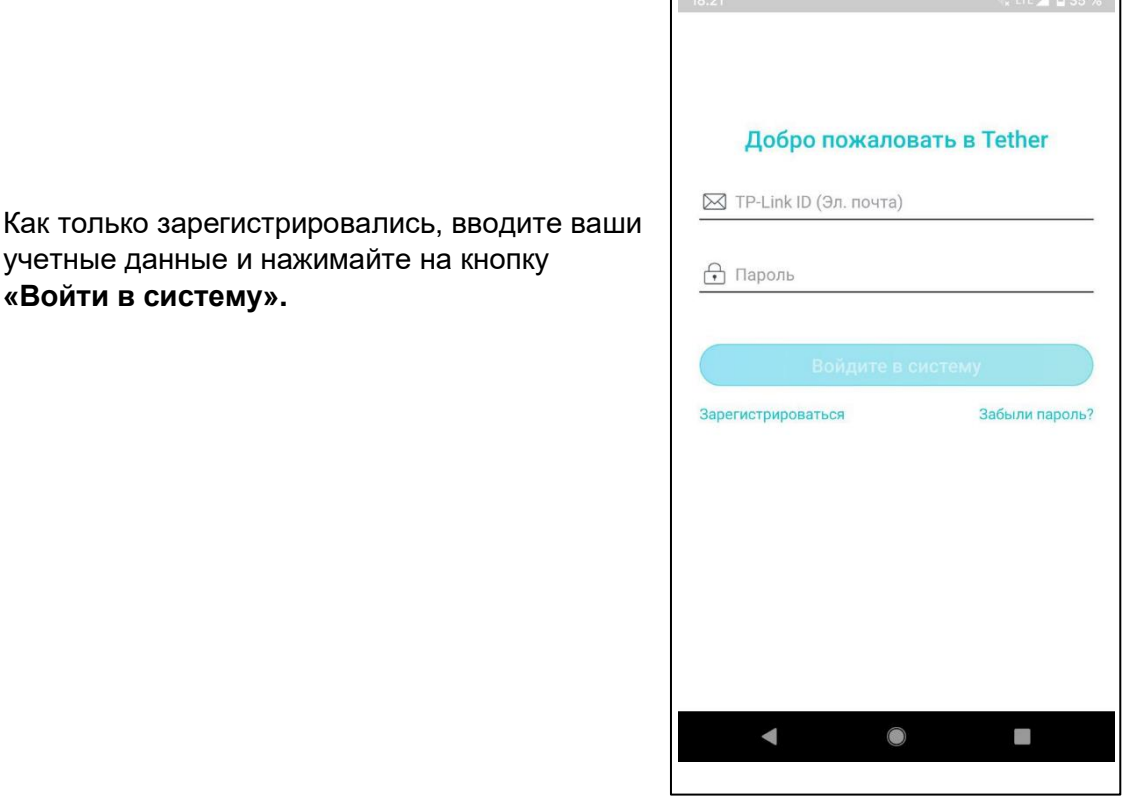

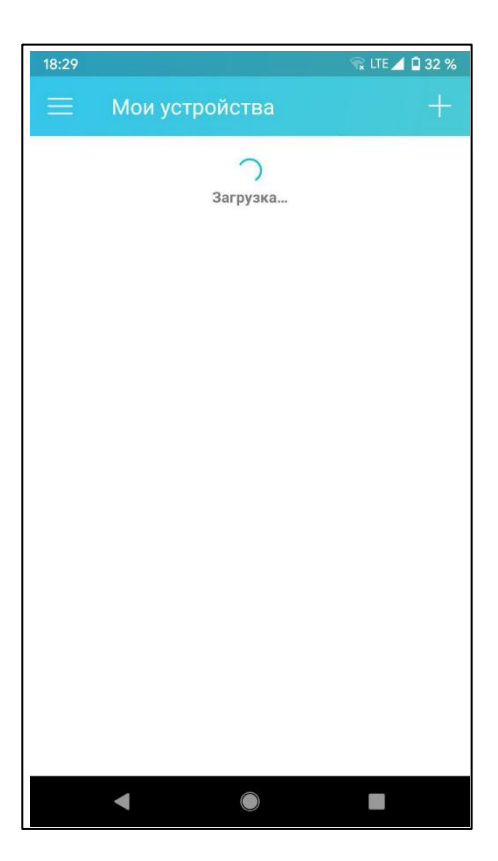

Далее вы увидите список ваших устройств, который скорее всего будет пуст, и приложение начнет искать окружающие вас роутеры фирмы TP-LINK, **на этом этапе на некоторых устройствах необходимо будет выключить мобильную передачу данных**

**«Войти в систему».**

Если все сделали правильно, вы увидите свой роутер в списке окружающих вас устройств. Щелкните на него.

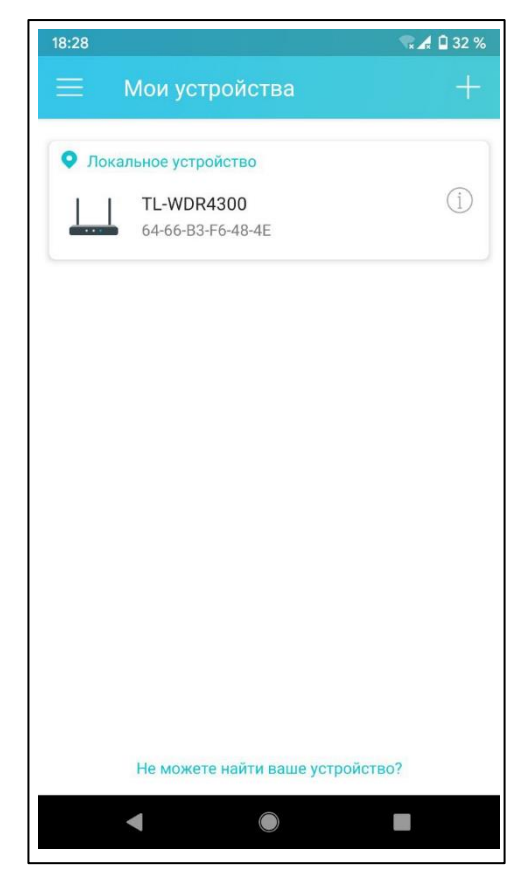

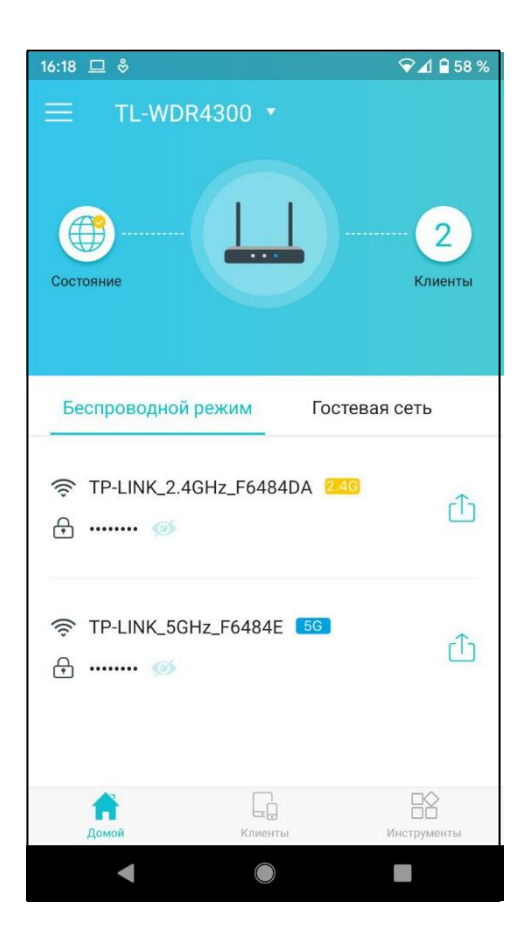

Щелкаем на **глобус (Состояние)**

## Далее выбираем тип подключения – **Динамический IP-адрес,** и **Сохранить**

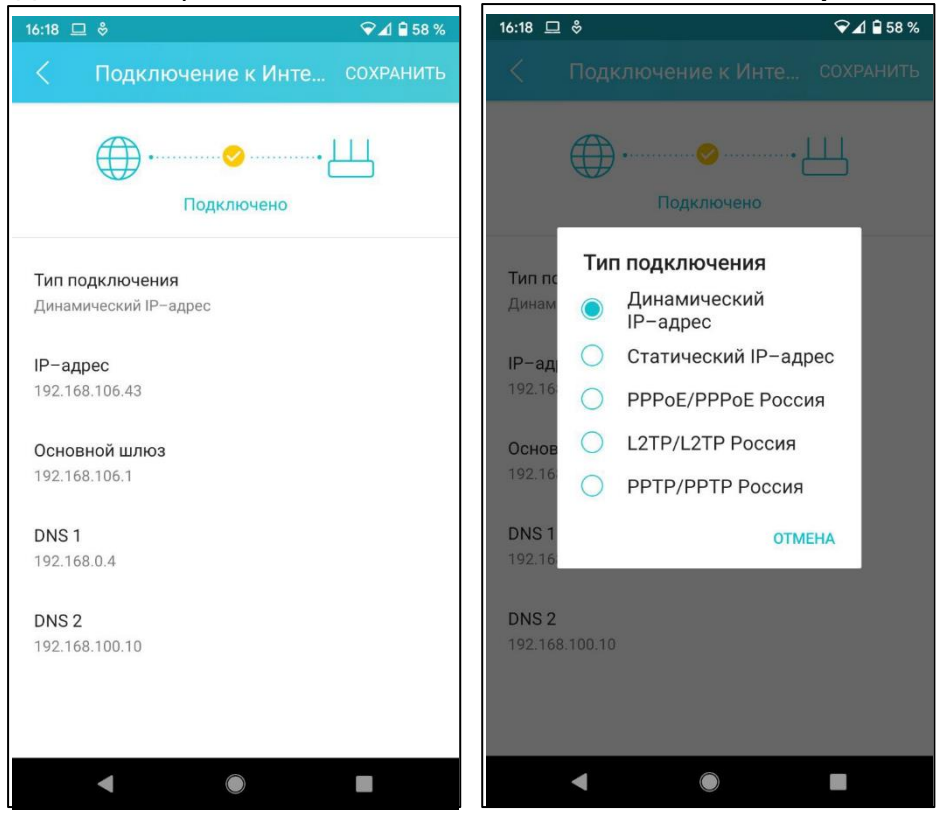

На этом настройка типа подключения завершена, переходим к настройке Wi-Fi. Для этого возвращаемся на главный экран роутера и жмем на любую беспроводную сеть.

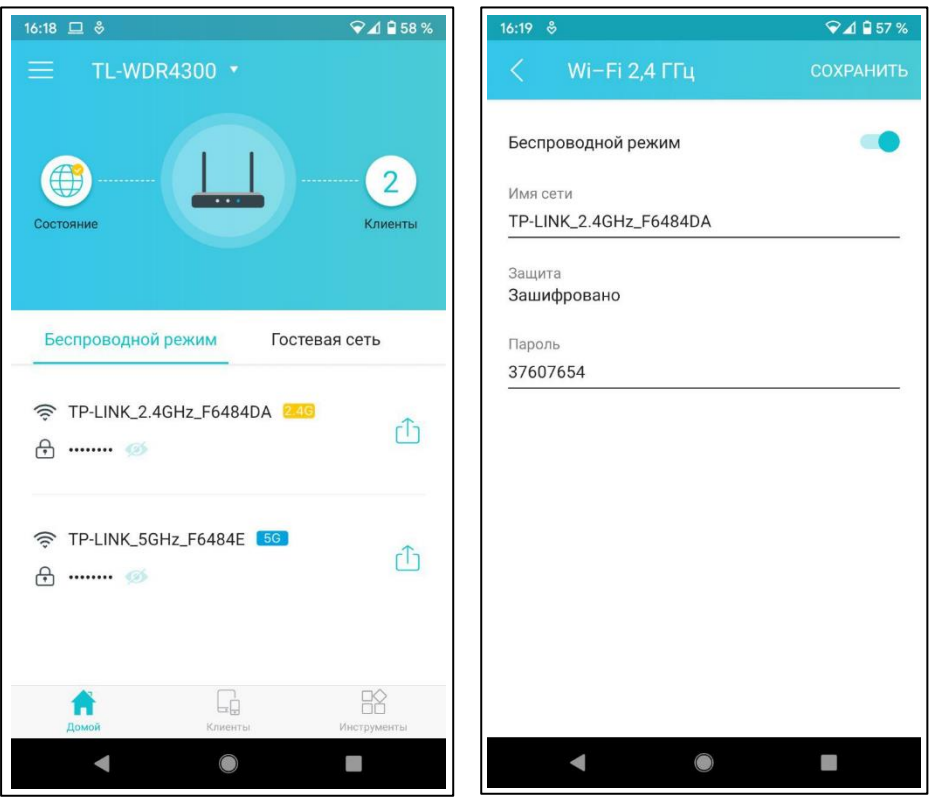

Задаём имя беспроводной сети и пароль, на нажимаем сохранить, после применения настроек, подключаетесь к переименованной Wi-Fi сети.

# **ASUS**

Роутеры фирмы ASUS в 95% случаев необходимо настраивать перед использованием, за исключением моделей последних лет 2019- 2020 годов.

**1. Подготовка**. Достаём роутер из коробки, ставим на заранее подготовленное место для него. Если есть кнопка питания, необходимо, чтобы она была в положении ON, если все сделали правильно, то на роутере загорятся световые

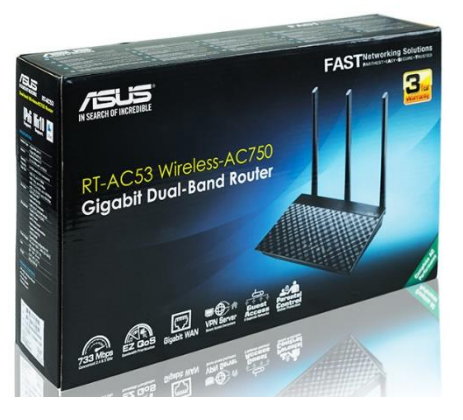

индикаторы. Кабель Интернет-провайдера должен заходить в **WAN-гнездо**, а локальные устройства, подключенные по кабелю в **LAN-гнезда**. На роутерах этой фирмы они могут быть традиционно **синим** и **желтым** соответственно, а могут быть все серыми, а над WAN-гнездом будет значок планетки с орбитой и подпись WAN.

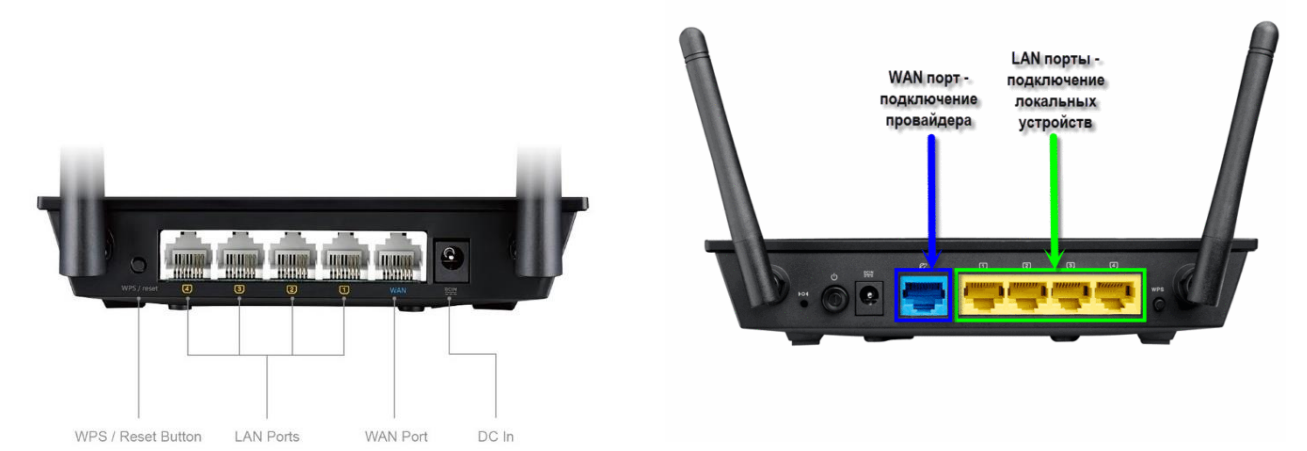

- **2. Подключение к роутеру.** Для того, чтобы настроить роутер, необходимо к нему сначала подключиться, сделать это можно двумя способами.
	- **c) С помощью кабеля** (соединить ваш компьютер или ноутбук и LAN-гнездо роутера), простая физическая манипуляция, проблем не должно возникнуть.
	- **d) По беспроводной сети.** Производитель заранее позаботился о настроенной беспроводной сети. В большинстве случаев имя беспроводной сети по умолчанию имеет вид **ASUS** или **ASUSXX**, где **XX** – произвольные буквы и цифры. Заводская сеть в этих роутерах как правило – без пароля, но может быть и с паролем, который написан на наклейке снизу. **Устройство, с которого вы будете проводить первоначальную настройку, необходимо подключить к этой беспроводной сети.**

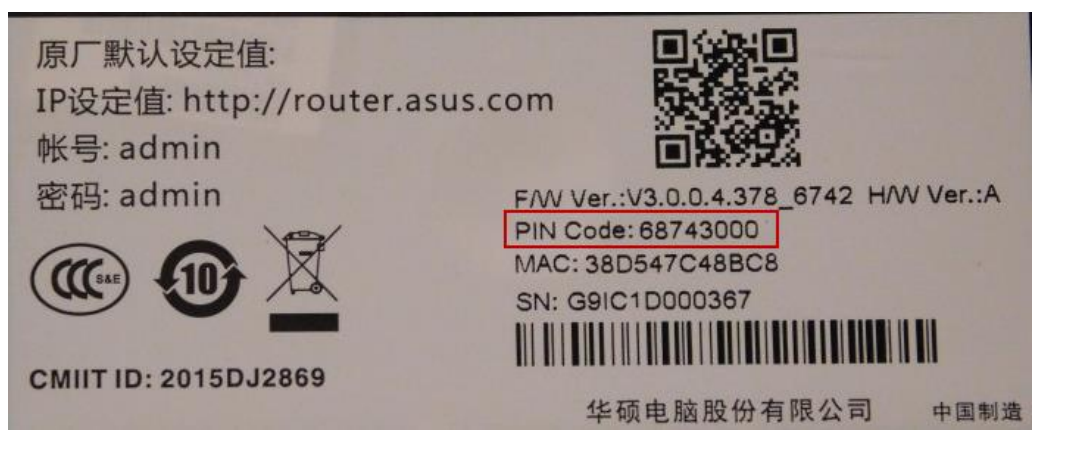

**3. Web-интерфейс.** Чтобы зайти в web-интерфейс вашего роутера, необходимо находится в той же подсети, что и ваш роутер, для этого **необходимо быть к нему подключенным любым способом** (проводным или беспроводным). Открываем интернет браузер и в адресной строке вводим сетевой адрес интерфейса вашего роутера, для **ASUS** это **192.168.1.1** (в старых моделях может быть адрес 192.168.0.1), адрес пишется «пальчикам» вручную, если адресной строке у вас появляются результаты поиска – игнорируем их, и пишем адрес до конца. Также есть возможность зайти по доменному имени **http://router.asus.com**  Если, все сделали правильно вы увидите такую картинку:

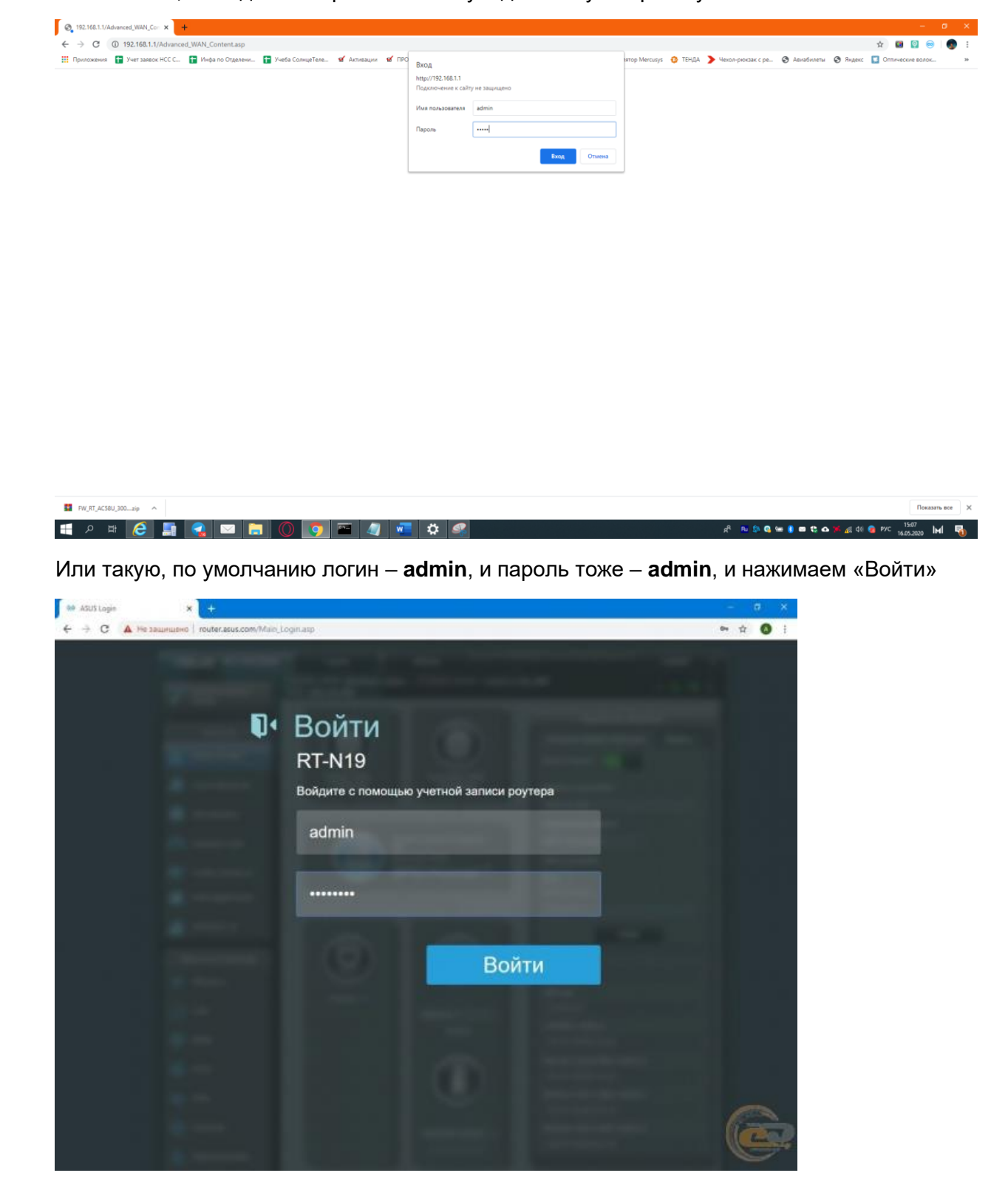

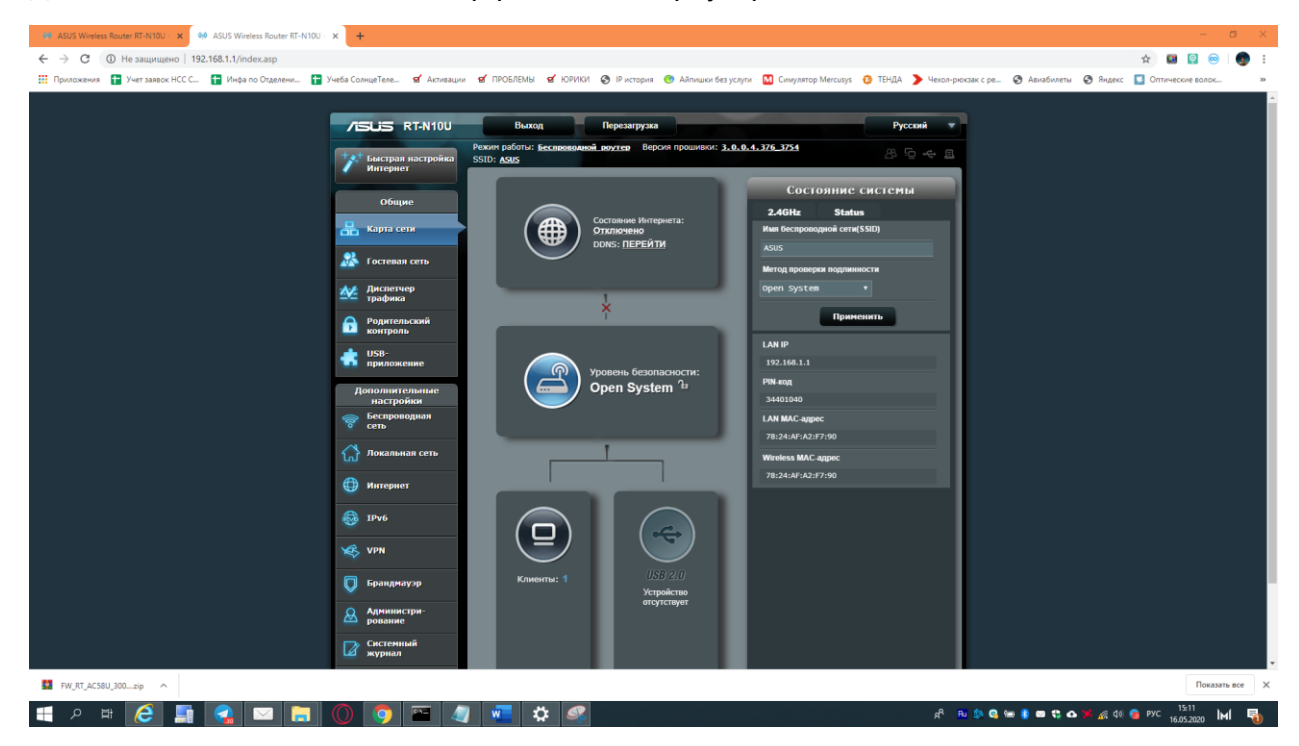

### Далее вы видите основной интерфейс вашего роутера

Если язык отличается в правом верхнем углу можно выбрать «Русский». Нас интересует левая верхняя кнопка **«Быстрая настройка Интернет»**, нажимаем её.

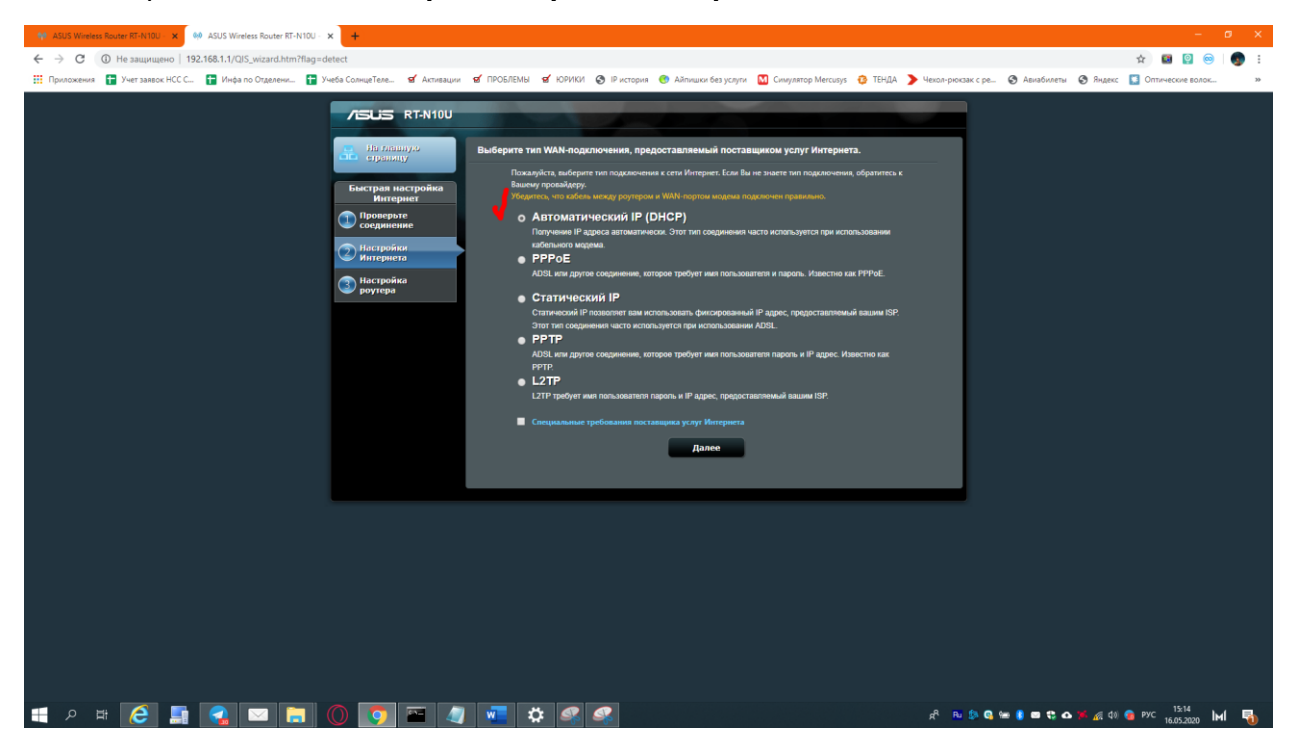

Некоторое модели автоматически определяют тип подключения, но большая часть требует выбрать тип подключения вручную, выбираем **Автоматический IP (DHCP)**. Нажимаем **Далее.**

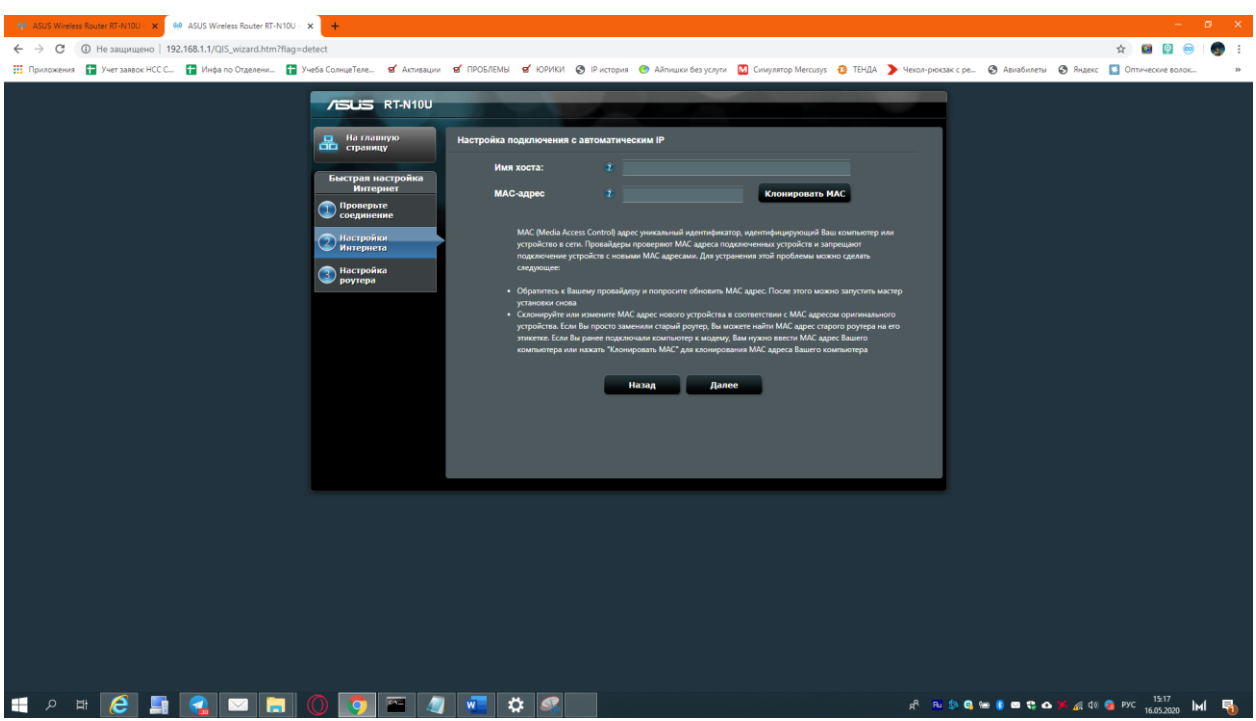

Следующим пунктом нам предлагают вручную ввести MAC-адрес и Имя Хоста. Ничего не меняем, оставляем как есть (**MAC-адрес клонировать не нужно**), и нажимаем кнопку «Далее».

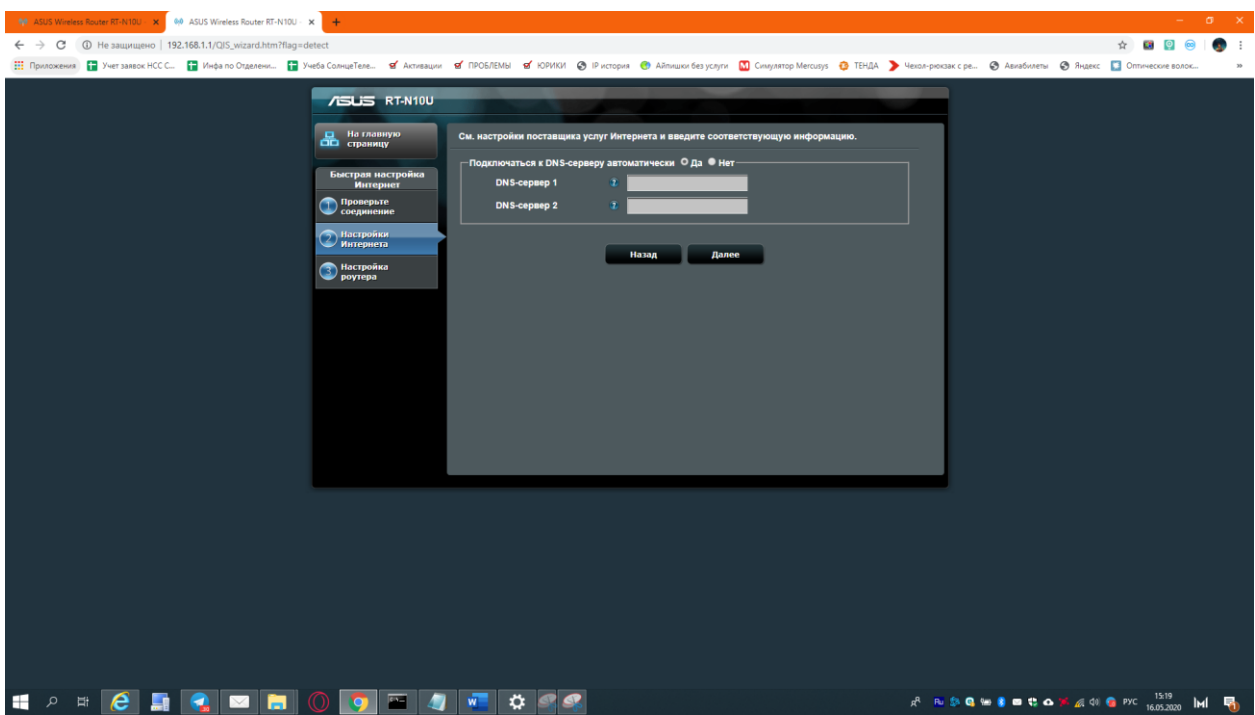

**Адрес DNS-серверов** роутер получит автоматически, галочка стоит в ответе **ДА**. Нажимаем **Далее**. Ваш роутер проверит подключение, и если всё удачно, отправит вас к настройкам беспроводной сети.

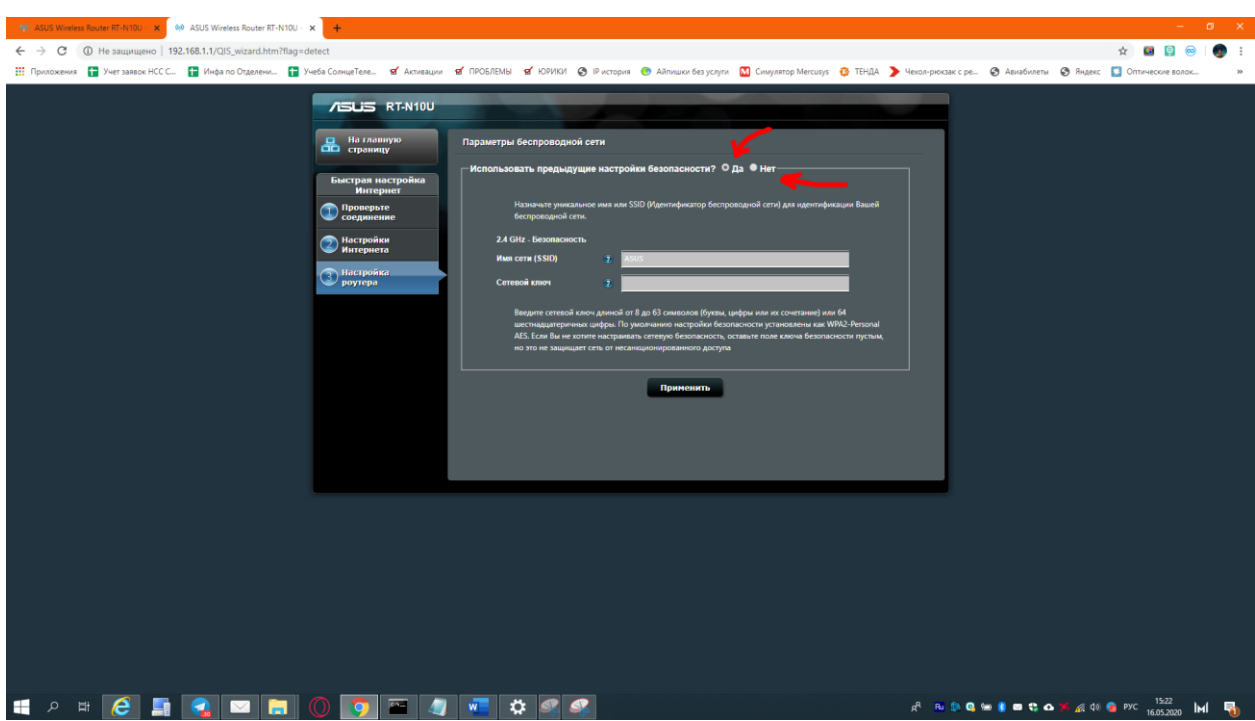

Здесь вы можете сами задать свои настройки сети (рекомендуется) или оставить заводские настройки. Задаем **Имя сети** и **пароль** от неё, и нажимаем **Далее**.

Далее вам необходимо будет подключиться к **новой беспроводной сети**, и проверить интернет. На этом базовая настройка роутера завершена. Возможно, по завершению роутеру понадобиться перезагрузка. Настройка данным способом возможна и через браузер вашего смартфона.

**4. Настройка через приложение ASUS Router.** Скачайте себе данное приложение на ваш смартфон через **Google Play** или **App Store**. Перед запуском убедитесь, что вы подключены к беспроводной сети вашего роутера (но не обязательно)

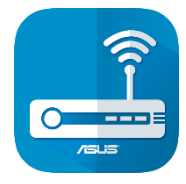

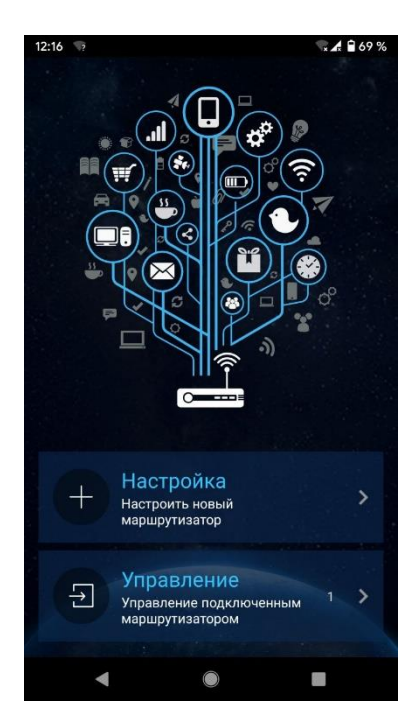

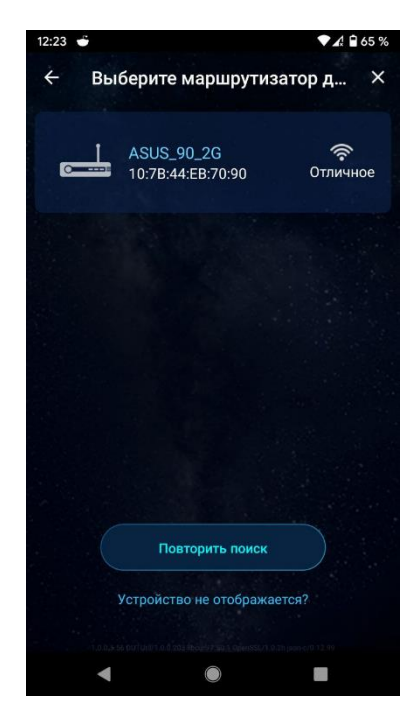

### Выбираем пункт «**Настройка**» Выбираем ваш роутер

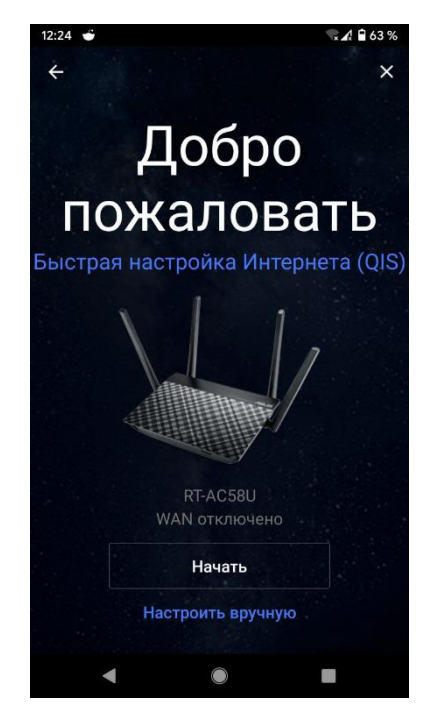

## Нажимаем «Начать» Тип WAN **Автоматический IP (DHCP)**.

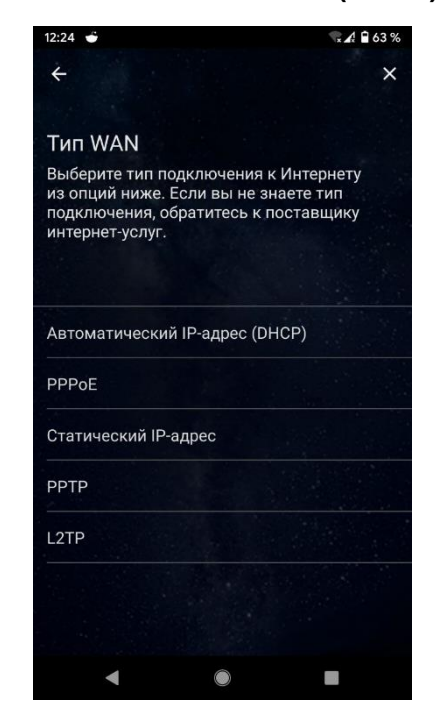

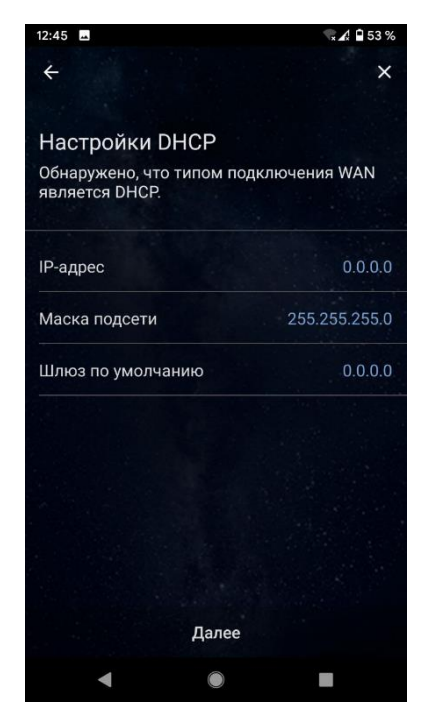

# Настройки DHCP не меняем, **Далее** Специальных настроек у нас нет, **Далее**

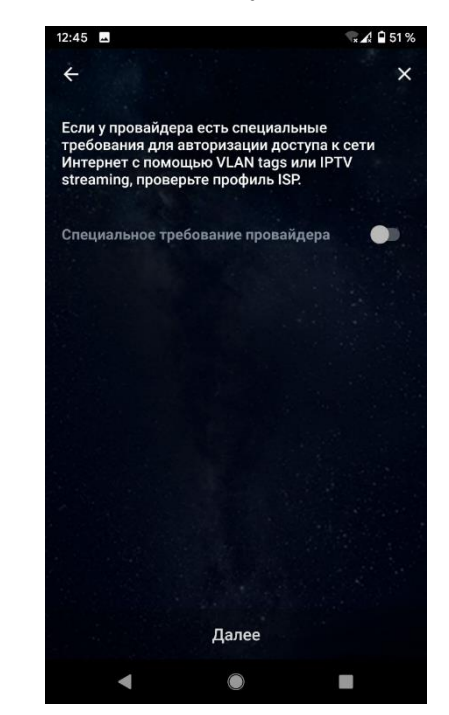

 $2:46$   $\blacksquare$  $\times 49$  51%  $\leftarrow$  $\times$ Настройки беспроводной сети Назначьте уникальное имя или SSID (Service<br>Set Identifier), чтобы идентифицировать<br>вашу беспроводную сеть. 2.4GHz Имя сети (SSID) ASUS\_90\_2G -<br>5GHz Имя сети (SSID) ASUS\_90\_5G 5GHz Ключ сети

Далее

 $\bigcirc$ 

 $\blacksquare$ 

Задаем настройки беспроводной сети. Задаем настройки для в хода в сам **Далее** роутер (пароль **admin** не подойдет)

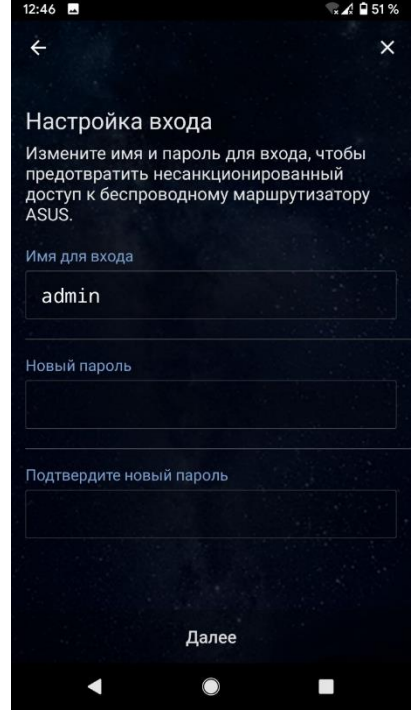

**Далее,** ваш маршрутизатор применит все настройки и перезагрузится.

 $\frac{1}{2}$ 

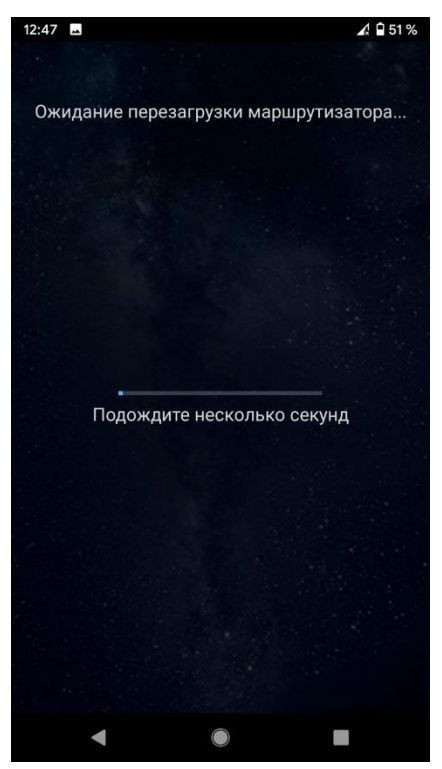

После перезагрузки, **вам снова нужно будет подключиться к вашей новой Wi-Fi сети** и пользоваться интернетом.

# **KEENETIC**

Роутером данной фирмы необходима первичная настройка, либо через приложение, либо через web-интефейс.

**1. Подготовка.** Первым пунктом идет подготовка устройства к настройке. Достаньте роутер из коробки, поставьте на то место, где он будет находится и подключите его к электрической розетке. Если в вашей модели присутствует физическая кнопка ON/OFF, необходимо её нажать.

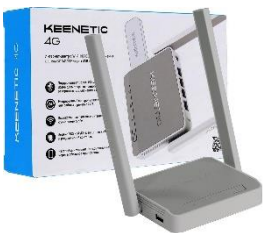

Если всё сделали правильно, на передней панели вашего роутера загорятся световые индикаторы (как минимум 1). Далее необходимо подключить интернет кабель от провайдера в специальный разъём **WAN** (обычно он окрашен в **синий цвет**). Если есть конечные устройства, которые вы планируете подключить по кабелю, подключите и в **LAN** (их несколько и обычно желтого цвета).

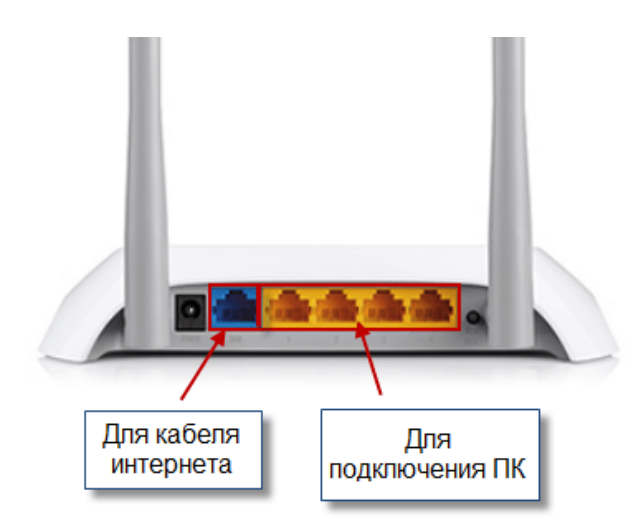

- **2. Подключение к роутеру.** Для того, чтобы настроить роутер, необходимо к нему сначала подключиться, сделать это можно двумя способами.
	- **a) С помощью кабеля** (соединить ваш компьютер или ноутбук и LAN-гнездо роутера), простая физическая манипуляция, проблем не должно возникнуть.
	- **b) По беспроводной сети.** Производитель заранее позаботился о настроенной беспроводной сети. В большинстве случаев имя беспроводной сети по умолчанию имеет вид **KENEETIC-AABB**, в более ранних версиях прошивок, где **AABB** – это рандомные цифры. Имя сети и пароль написаны на задней стороне роутера.

**Устройство, с которого вы будете проводить первоначальную настройку, необходимо подключить к этой беспроводной сети.**

И так, роутер включен, наше устройство подключено к нему, можно переходить к настройке. И так, есть 2 метода настройки беспроводного маршрутизатора, доступные обычным пользователям: через **web-интерфейс** и через **приложение-компаньон**, у Keenetic оно называется **Keenetic.**

**3. Web-интерфейс.** Чтобы зайти в web-интерфейс вашего роутера, необходимо находится в той же подсети, что и ваш роутер, для этого **необходимо быть к нему подключенным любым способом** (проводным или беспроводным). Открываем интернет браузер и в адресной строке вводим сетевой адрес интерфейса вашего роутера, для **Keenetic** это **192.168.1.1** (в старых моделях может быть адрес 192.168.0.1), адрес пишется «пальчикам» вручную, если адресной строке у вас появляются результаты поиска – игнорируем их, и пишем адрес до конца. Также есть возможность зайти по доменному имени **http://my.keenetic.net/** Если, все сделали правильно вы увидите такую картинку:

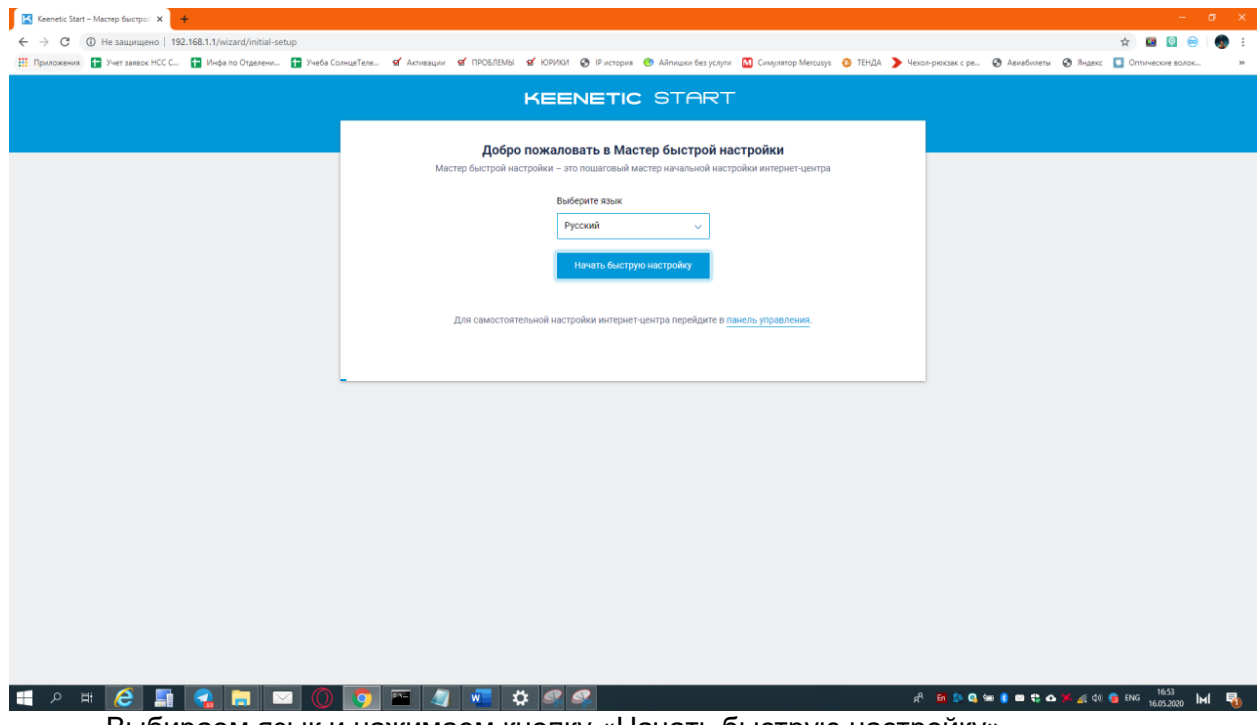

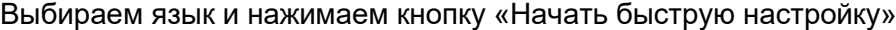

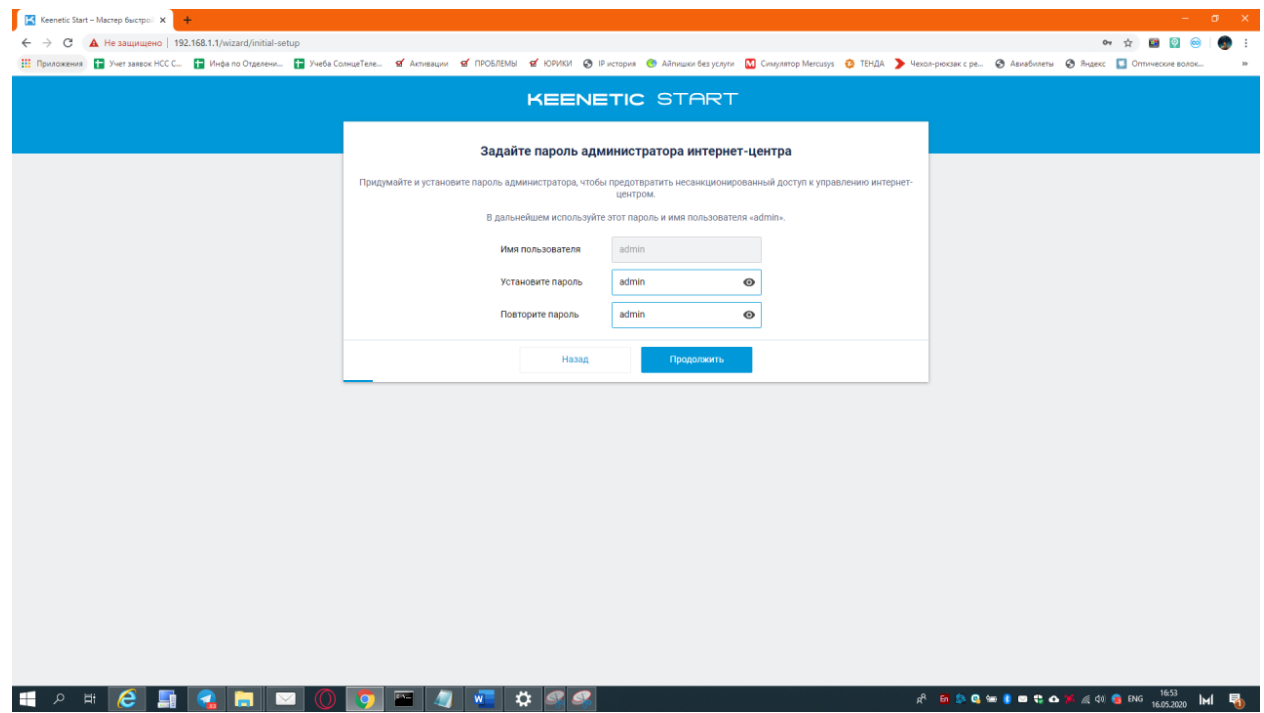

Далее задаем пароль от настроек вашего роутера(не путать с паролем от беспроводной сети), нажимаем **Продолжить**

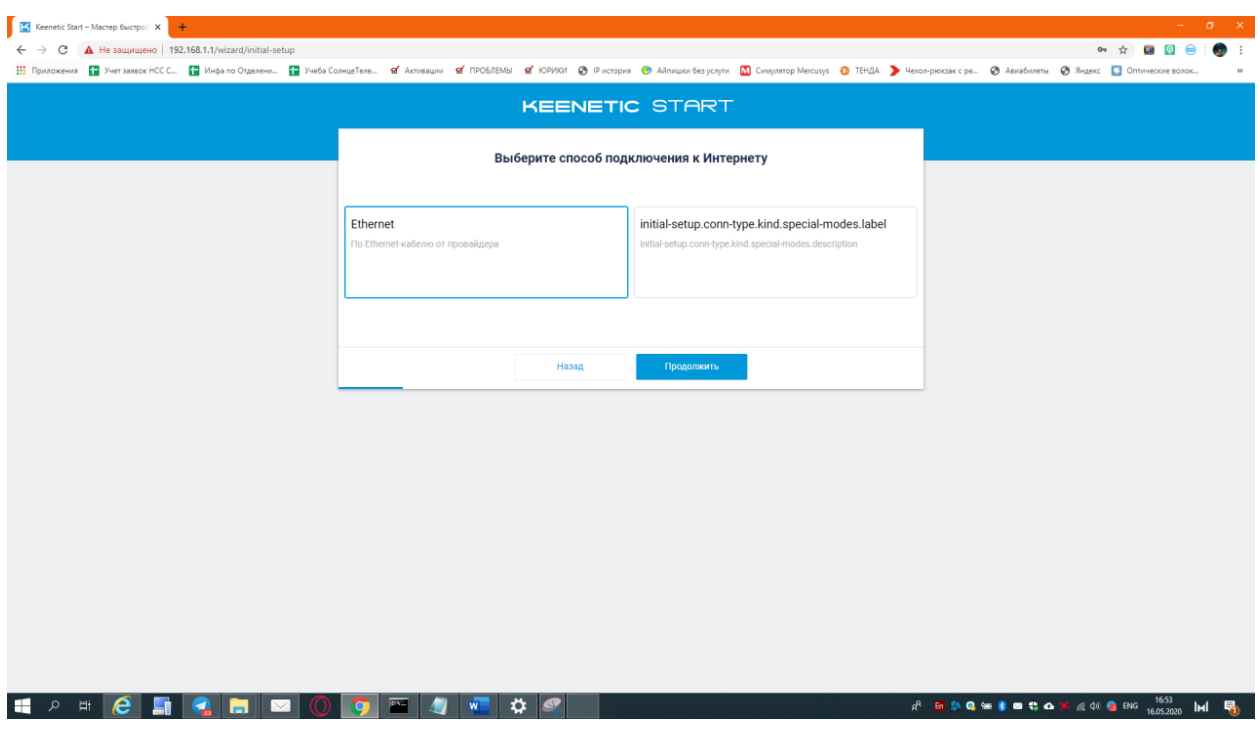

Выбираем **Ethernet,** и нажимаем **Продолжить.**

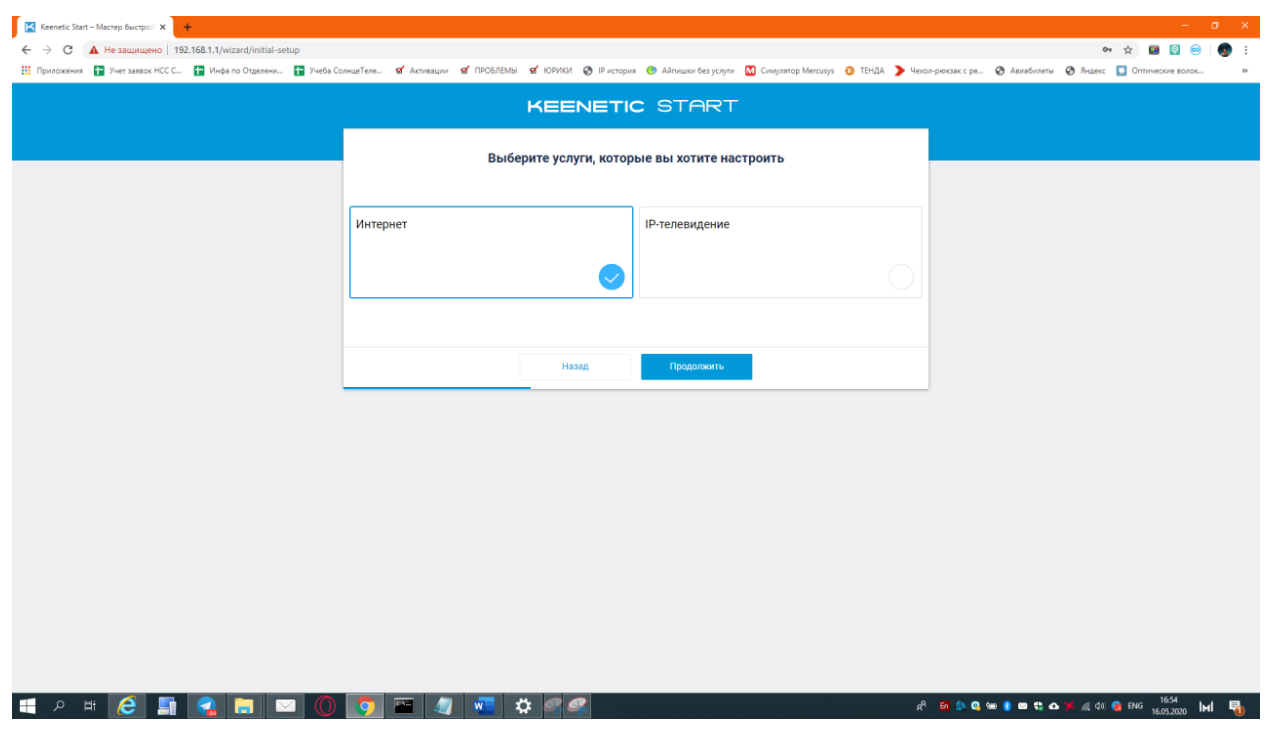

Услугу выбираем **Интернет** и нажимаем **Продолжить**

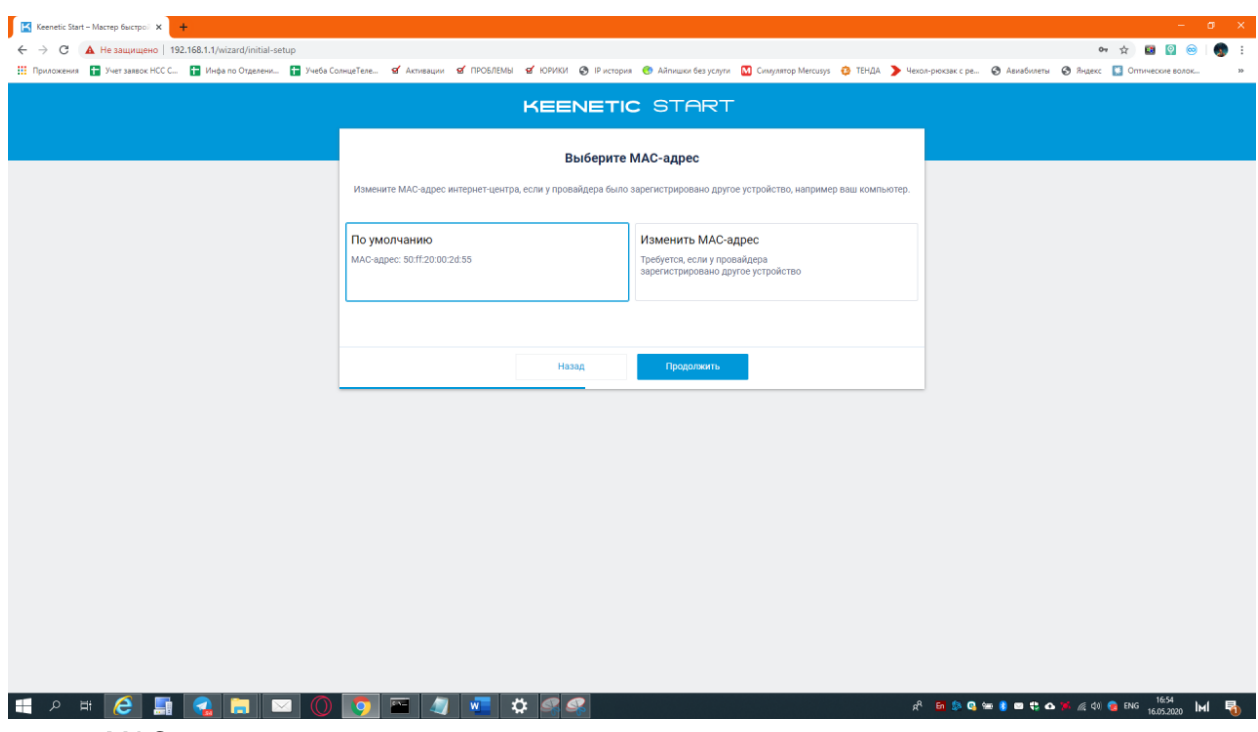

MAC-адрес не трогаем, оставляем **по умолчанию.**

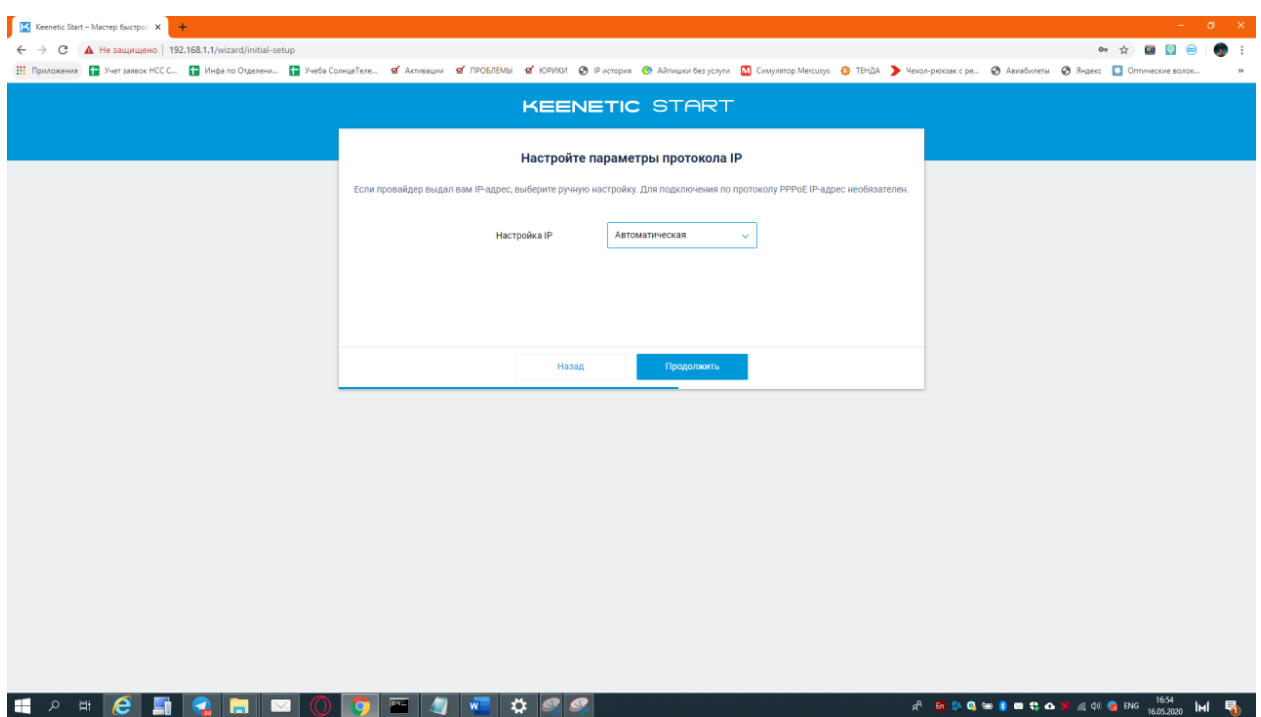

Настройка IP – **Автоматическая**

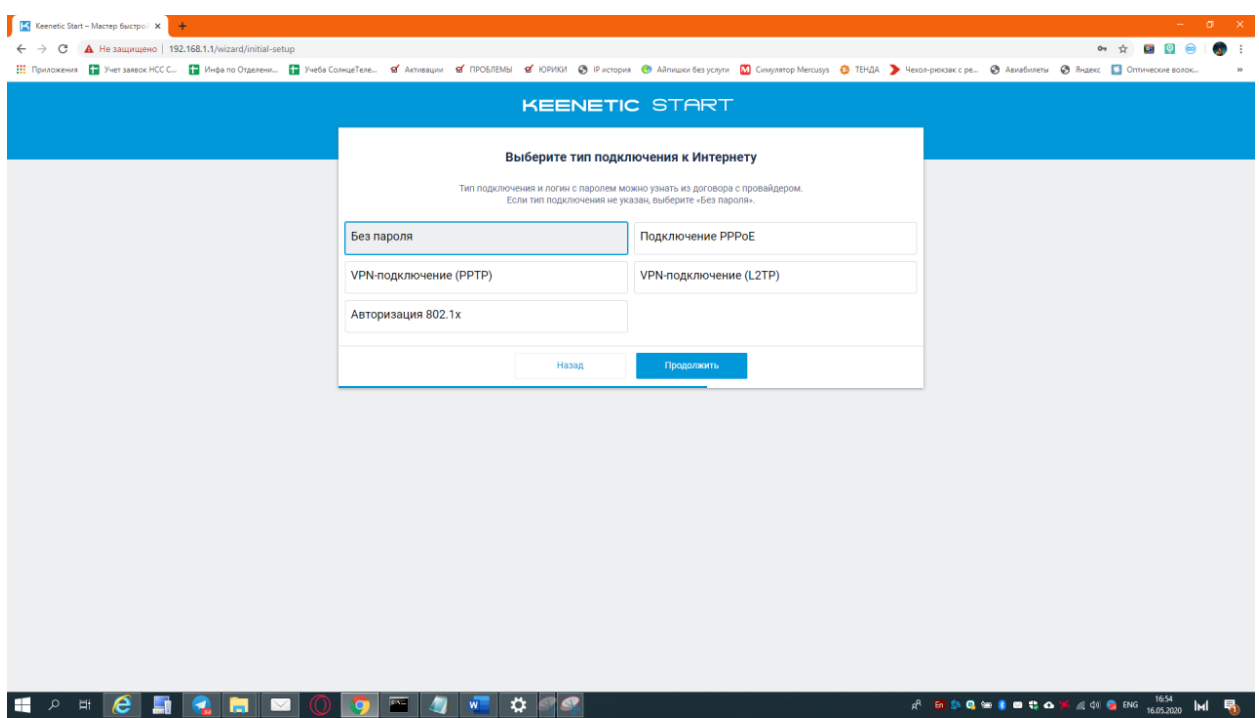

Авторизация – **Без пароля**

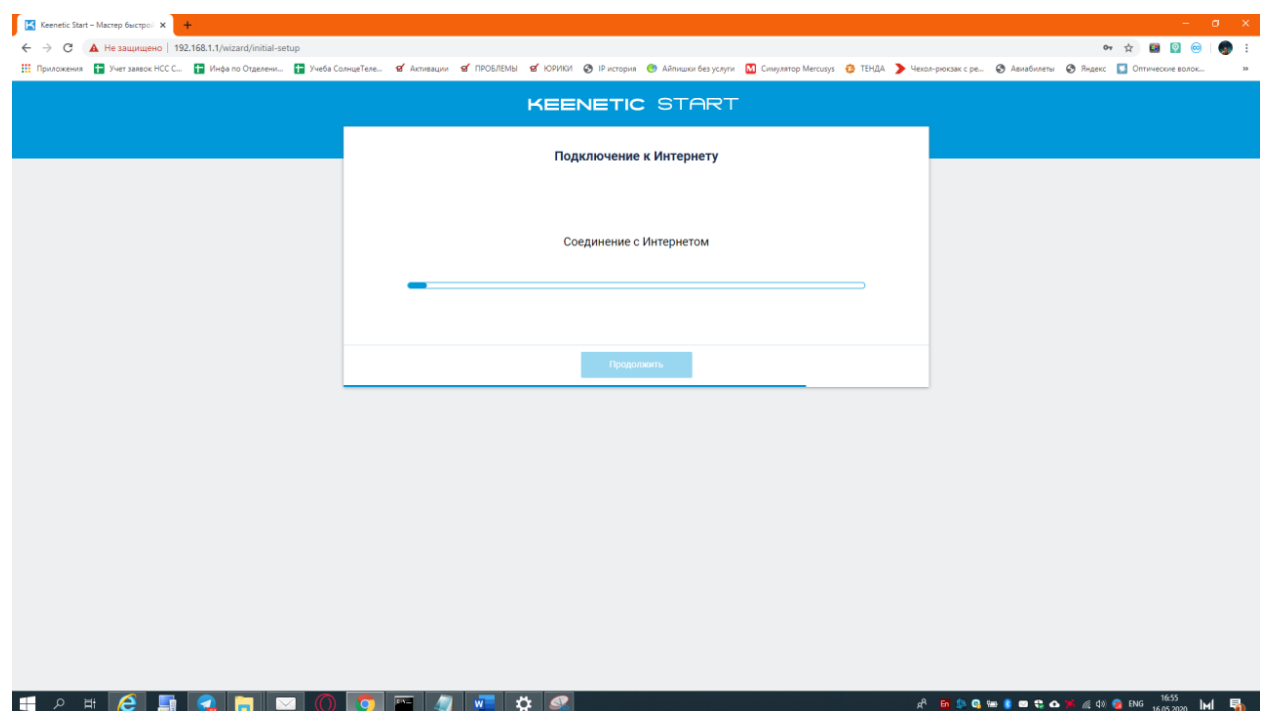

Далее произойдет проверка интернета и обновление ПО, происходит это примерно 3-4 минут. После этого возможно потребуется заново подключиться к беспроводной сети. На этом настройка закончена, можно пользоваться интернетомю

**4. Приложение Keenetic.** Скачайте себе данное приложение на ваш смартфон через **Google Play** или **App Store**. Перед запуском убедитесь, что вы подключены к беспроводной сети вашего роутера (можно подключиться в самом приложении, через QR-код)

можно зарегистрироваться при желании роутера, то увидите его в списке, нажимаем «**Мастер настройки**» и постанов Если нет, нажимаем

Открывайте приложение, Если вы подключились к Wi-Fi сети «**Подключится по Wi-Fi**»

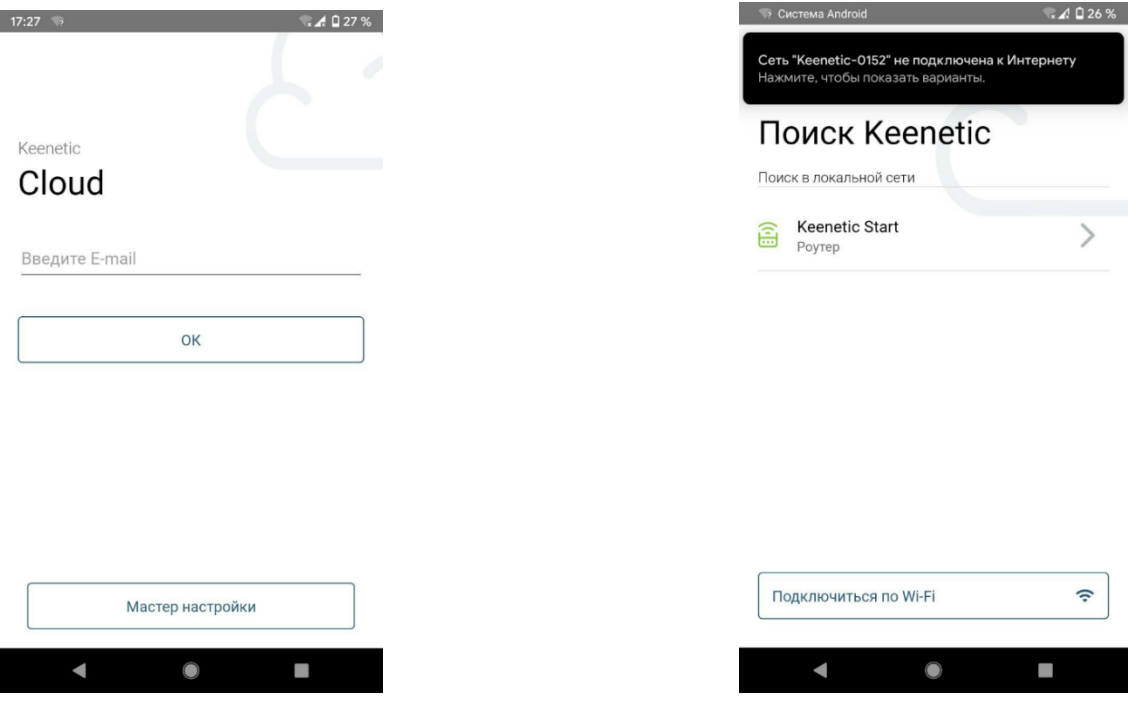

Наводим камеру смартфона на штрих-код, который находится на наклейке роутера, подключаемся к Wi-Fi, и видим свой роутер в списке, нажимаем на него.

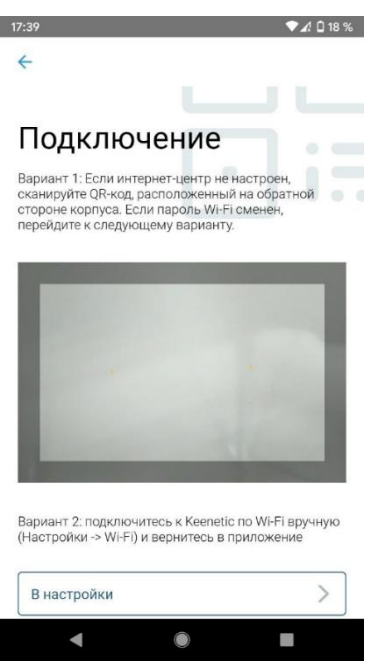

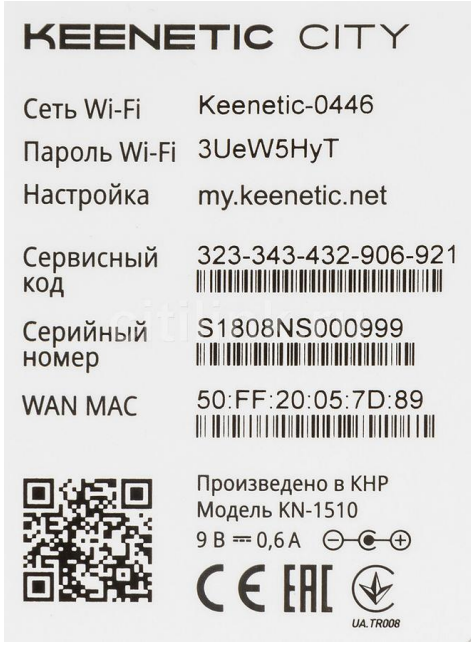

# Нажимаем «Запустить настройку» и прототом Выбираем язык, нажимаем

# «Начать быструю настройку»

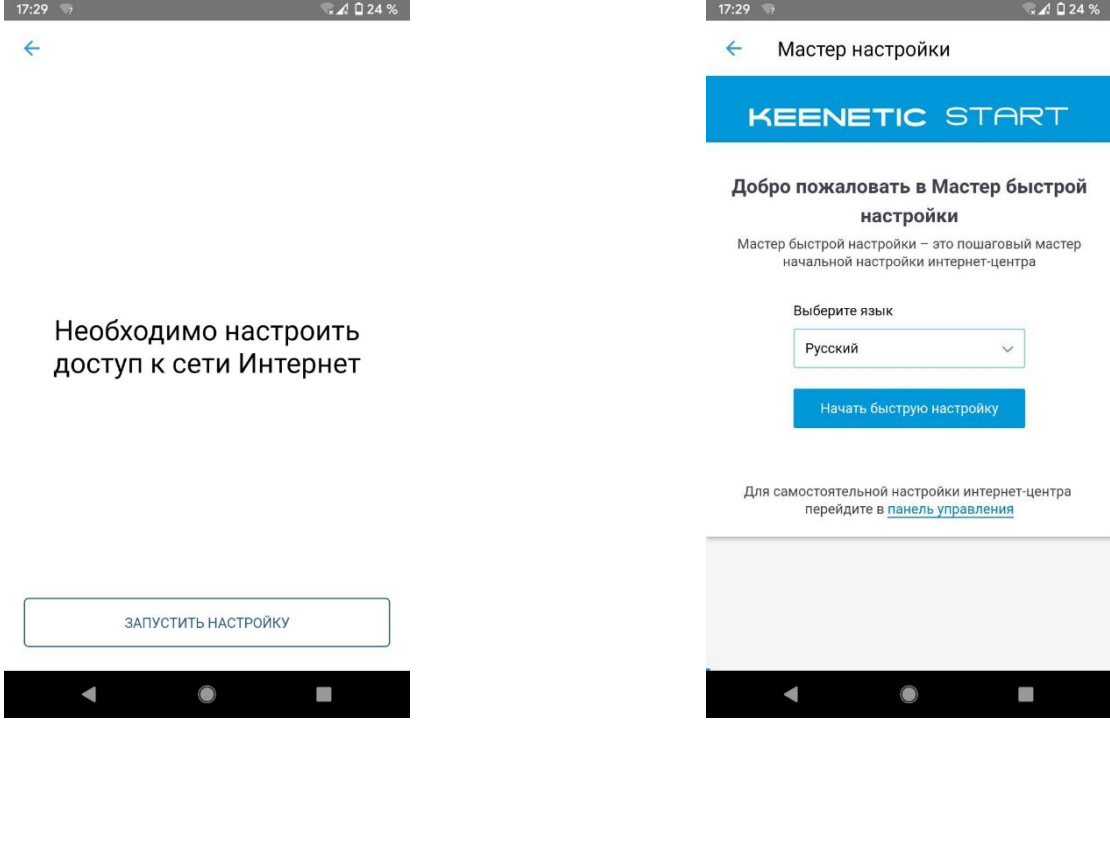

Задаем пароль для самого роутера. В таки в выбираем «**Ethernet**»

(не путать с паролем от беспроводной сети)

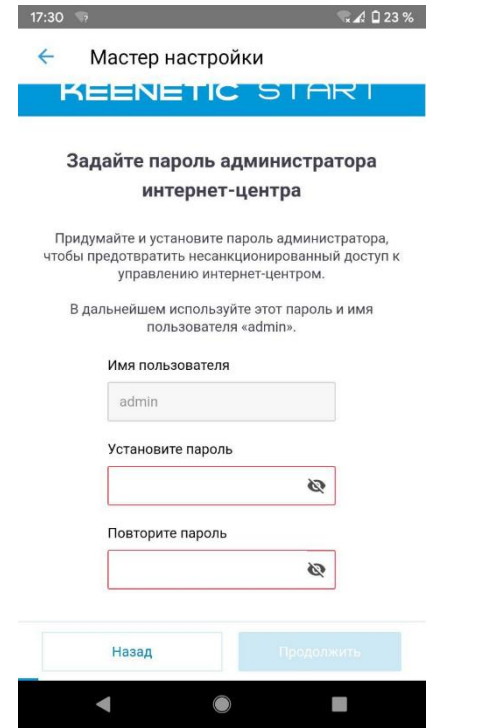

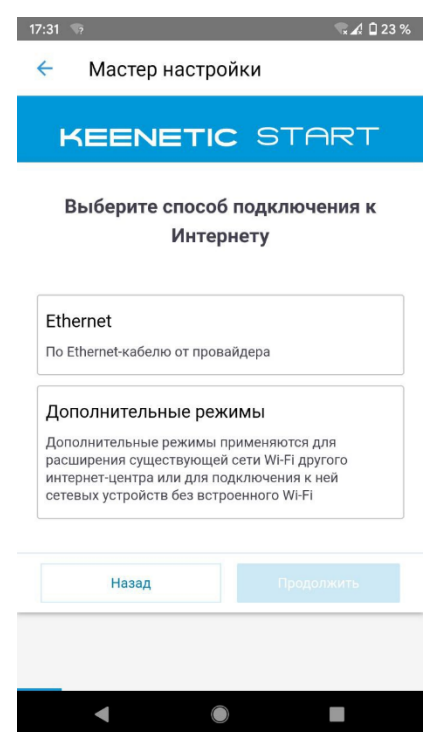

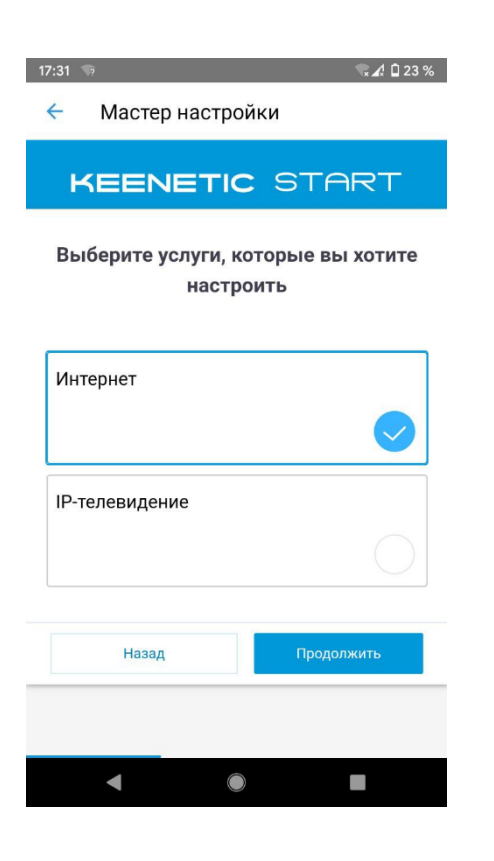

## Настройка IP - **Автоматическая** Министройка IP - Авторизация – Без пароля

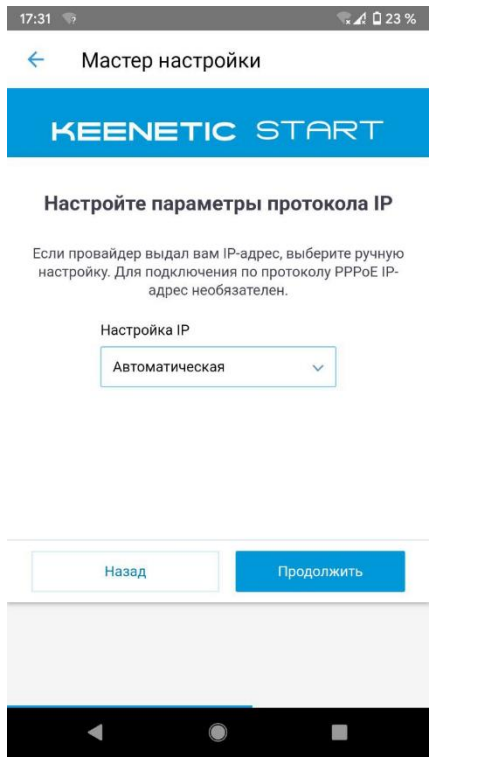

## Выбираем **Интернет** Mac-адрес **не меняем**. Выбираем **по умолчанию**

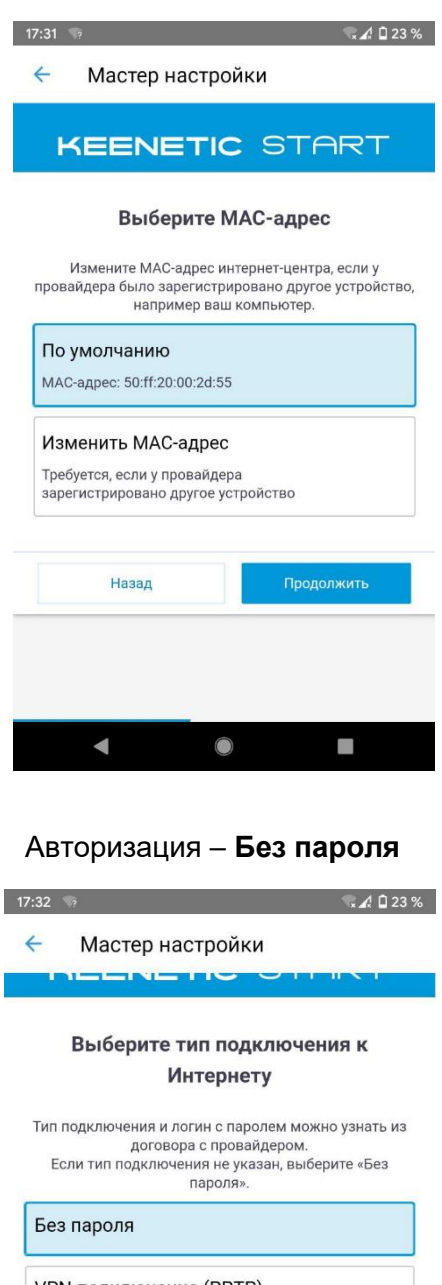

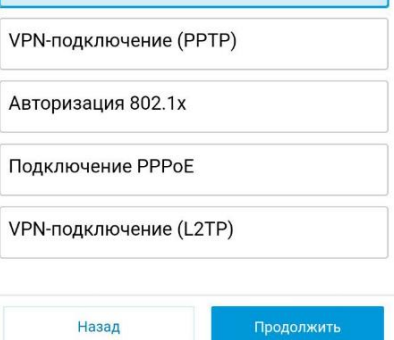

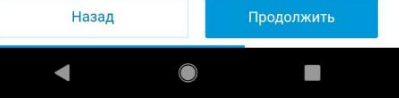

Далее ваш роутер проверит интернет и скачает последнюю версию ПО, установит её и перезагрузится, После перезагрузки, проверит все займет это примерно 3-4 минуты параметры

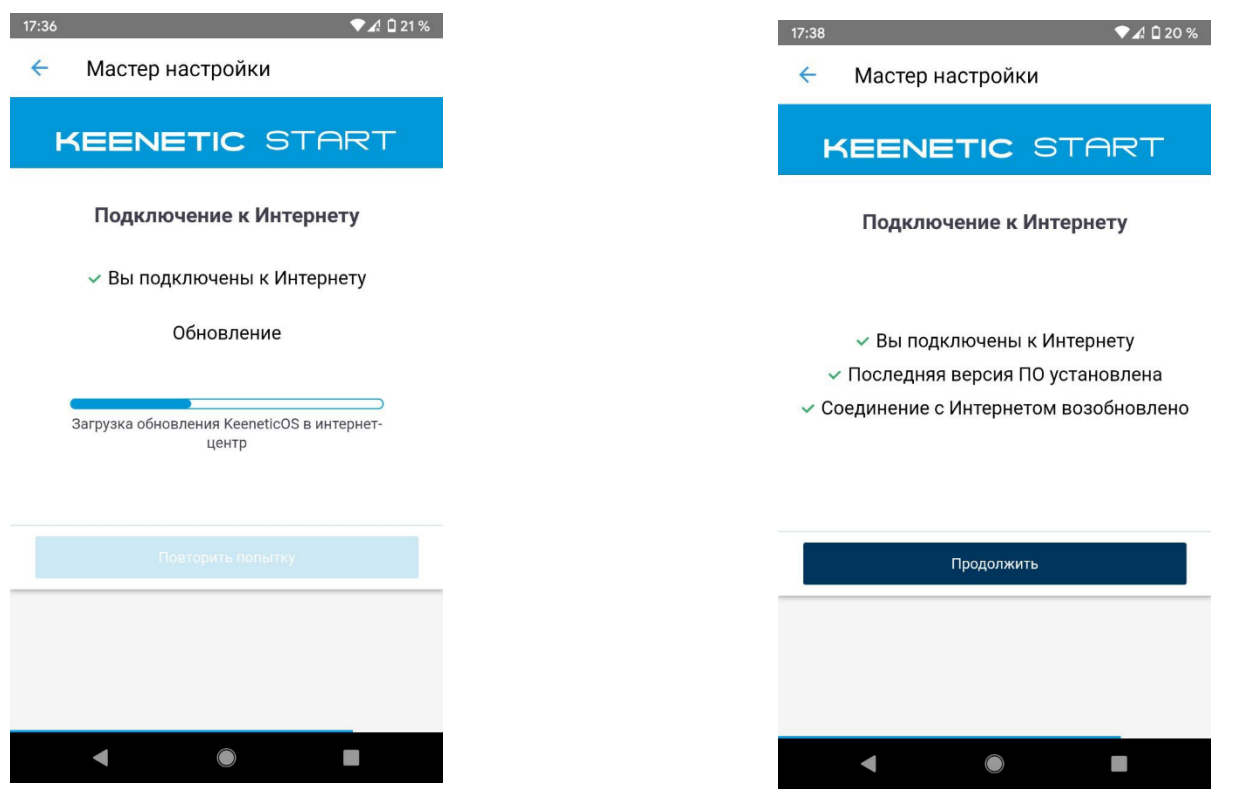

По окончанию выдаст вам актуальные данные вашей беспроводной сети, на этом настройка завершена.

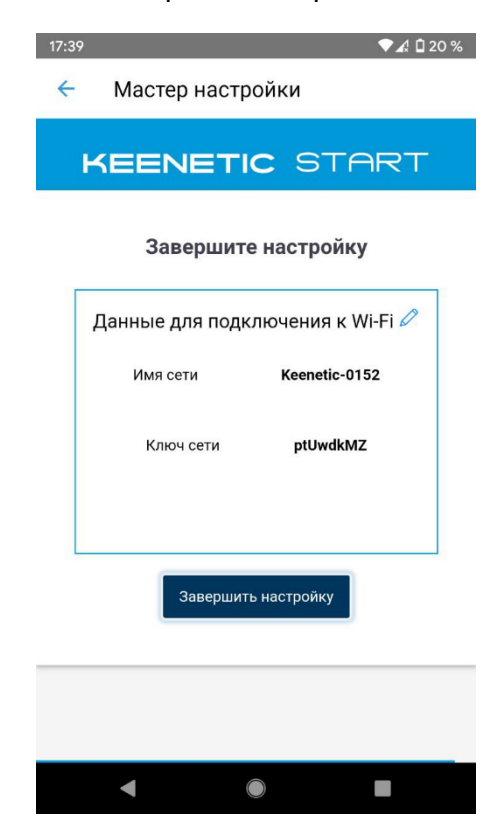